# <span id="page-0-0"></span>**Guia do Usuário do Monitor Flat Panel em Dell™ 2408WFP**

#### **Sobre seu monitor**

[Recursos do Produto](file:///C:/data/Monitors/2408WFP/PB/UG/about.htm#Product%20features) [Identificação de Peças e Controles](file:///C:/data/Monitors/2408WFP/PB/UG/about.htm#Identifying) [Especificações do monitor](file:///C:/data/Monitors/2408WFP/PB/UG/about.htm#Specifications) [Interface USB \(Universal Serial Bus\)](file:///C:/data/Monitors/2408WFP/PB/UG/about.htm#Universal%20Serial%20Bus%20(USB)%20Interface) [Especificações do leitor de cartão](file:///C:/data/Monitors/2408WFP/PB/UG/about.htm#Card%20Reader%20Specificatoins) [Recurso Plug and Play](file:///C:/data/Monitors/2408WFP/PB/UG/about.htm#plug_and_play_capability) Orientações para Manutençã

#### **Configurando seu monitor**

ndo a base [Conexão do monitor](file:///C:/data/Monitors/2408WFP/PB/UG/setup.htm#Connecting%20Your%20Monitor) [Como organizar seus cabos](file:///C:/data/Monitors/2408WFP/PB/UG/setup.htm#Organizing%20Your%20Cables) [Fixação do Soundbar no monitor \(opcional\)](file:///C:/data/Monitors/2408WFP/PB/UG/setup.htm#Soundbar%20Attachment%20to%20the%20Monitor) [Removendo a base](file:///C:/data/Monitors/2408WFP/PB/UG/setup.htm#Removing%20the%20Stand)

### **Operação do Monitor**

- [Uso do painel frontal](file:///C:/data/Monitors/2408WFP/PB/UG/operate.htm#Using%20the%20Front%20Panel) [Uso do sistema OSD](file:///C:/data/Monitors/2408WFP/PB/UG/operate.htm#Using%20the%20OSD) [Configuração da resolução ideal](file:///C:/data/Monitors/2408WFP/PB/UG/operate.htm#Setting%20the%20Optimal%20Resolution) [Uso do Dell Soundbar \(opcional\)](file:///C:/data/Monitors/2408WFP/PB/UG/operate.htm#Using%20the%20Dell%20Soundbar%20(Optional)) [Utilização da Inclinação, do Giro e da Extensão Vertical](file:///C:/data/Monitors/2408WFP/PB/UG/operate.htm#Using%20the%20Tilt,%20Swivel%20Vertical%20Extension)
- [Mudando a posição de seu monitor](file:///C:/data/Monitors/2408WFP/PB/UG/operate.htm#Changing%20the%20Rotation%20of%20Your%20Monitor)
- [Mudando a posição de seu sistema operacional](file:///C:/data/Monitors/2408WFP/PB/UG/operate.htm#Rotating%20Your%20Operating%20System)

### **Resolução de problemas**

[Solução de problemas específicos do monitor](file:///C:/data/Monitors/2408WFP/PB/UG/solve.htm#Monitor%20Specific%20Troubleshooting) Problemas com [Problemas de vídeo](file:///C:/data/Monitors/2408WFP/PB/UG/solve.htm#video) [Problemas específicos](file:///C:/data/Monitors/2408WFP/PB/UG/solve.htm#Product%20Specific%20Problems) [Problemas específicos do Universal Serial Bus \(USB\)](file:///C:/data/Monitors/2408WFP/PB/UG/solve.htm#Universal%20Serial%20Bus%20(USB)%20Specific%20Problems) [Resolução de problemas do Dell™ Sound Bar \(opcional\)](file:///C:/data/Monitors/2408WFP/PB/UG/solve.htm#Soundbar%20(Optional)%20Troubleshooting) [Solução de problemas do leitor de cartão](file:///C:/data/Monitors/2408WFP/PB/UG/solve.htm#Card%20Reader%20Troubleshooting)

#### **Apêndice**

[ATENÇÃO: Instruções de segurança](file:///C:/data/Monitors/2408WFP/PB/UG/appendx.htm#Safety%20Instructions) [Avisos da FCC \(somente Estados Unidos\)](file:///C:/data/Monitors/2408WFP/PB/UG/appendx.htm#FCC%20Notice%20(U.S.%20Only)) [Contato com a Dell™](file:///C:/data/Monitors/2408WFP/PB/UG/appendx.htm#Contacting%20Dell)

### **Observações, Cuidados e Avisos**

Ao longo deste manual, alguns parágrafos do texto podem descrever um ícone impresso em negrito ou itálico. Estes parágrafos são observações sobre cuidados, avisos e são utilizados da seguinte maneira:

OBSERVAÇÃO: Uma OBSERVAÇÃO indica uma informação importante que orienta como melhor usar o seu

CUIDADO: Um CUIDADO indica perigo de danos potenciais ao hardware ou perda de dados e informa como Θ evitar o problema.

AVISO: Uma AVISO indica o potencial de danos materiais, acidentes pessoais ou morte.

Alguns alertas podem aparecer em formatos alternados e podem não ser acompanhados de um ícone. Em tais casos, o formato específico da apresentação do alerta é definido por uma autoridade de regulamentação.

### **As informações neste documento estão sujeitas a alterações sem aviso prévio. © 2007 Dell™ Inc. Todos os direitos reservados.**

A reprodução por qualquer meio possível, sem permissão por escrito da Dell™ Inc, é estritamente proibida.

Marcas comerciais usadas neste texto: *Dell,* o logotipo *DELL* logo são marcas registradas da Dell Inc; Microsoft e Windows são marcas registradas ou marcas comerciais da<br>Microsoft Corporation nos EUA e/ou outros países.

Outros nomes e marcas comerciais podem ser usados neste documento como referência a outros proprietários de nomes ou marcas ou a seus produtos. A Dell Inc. nega qualquer interesse de propriedade em marcas e nomes comerciais que não sejam seus.

Modelo 2408WFP

sistema.

Dezembro 2007 Rev. A00

#### <span id="page-1-0"></span>[Volta á Página do Índice](file:///C:/data/Monitors/2408WFP/PB/UG/index.htm)

### **Sobre seu monitor**

#### **Guia do Usuário do Monitor Tela Plana Dell™ 2408WFP**

- **[Recursos do Produto](#page-1-1)**
- [Identificação de Peças e Controles](#page-1-2)
- **[Especificações do monitor](#page-4-1)**
- **[Interface USB \(Universal Serial Bus\)](#page-10-1)**
- [Especificações do leitor de cartão](#page-11-1)
- [Recurso Plug and Play](#page-12-1)
- O [Orientações para Manutenção](#page-12-2)

### <span id="page-1-1"></span>**Recursos do Produto**

O monitor de tela plana **2408WFP** tem matriz ativa, transistores de película fina (TFT), mostrador de cristal líquido (LCD). Os recursos do monitor incluem:

- Área de exibição visível de 24 polegadas (609,6 mm).
- Resolução de 1920 x 1200, mais suporte de tela cheia para resoluções menores.
- Ângulo amplo que permite que o usuário o visualize de uma posição sentada ou em pé ou se movimentando de lado a lado.
- Ajustes de inclinação, articulação, extensão vertical e rotação.

■ Pedestal removível e furos de montagem de 100 mm de acordo com a Associação de Normas Eletrônicas para Vídeo (VESA) para soluções flexíveis de montagem.

- Recursos Plug and play se suportados pelo seu sistema.
- Ajustes por Exibição na Tela (OSD) para facilitar a configuração e aproveitar a tela.

■ O CD de software e documentação inclui um arquivo de informação (INF), arquivo de Compatibilização de cor de imagem (ICM) e a documentação do produto.

- Recurso de Economia de Energia em conformidade com a Energy Star.
- Ranhura da trava de segurança.

## <span id="page-1-2"></span>**Identificação de Peças e Recursos**

# **Visão Dianteira**

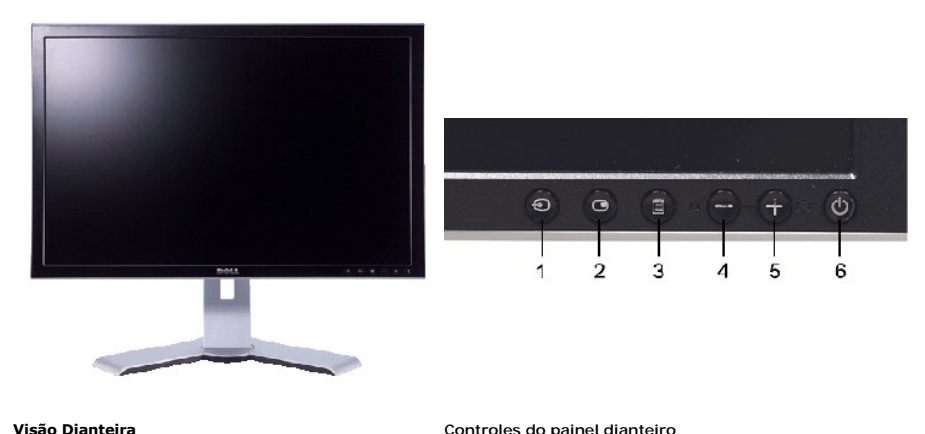

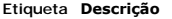

- **1** Seleção de origem de entrada
- **2** Seleção de PIP (Picture In Picture)/PBP (Picture By
- Picture) **3** Menu OSD/selecionar
- **4** Botão Brilho e Contraste/Abaixo (-)
- **5** Botão Ajuste automático/Acima (+)
- **6** Botão liga/desliga (com luz indicadora de funcionamento)

# **Visão da Parte Traseira**

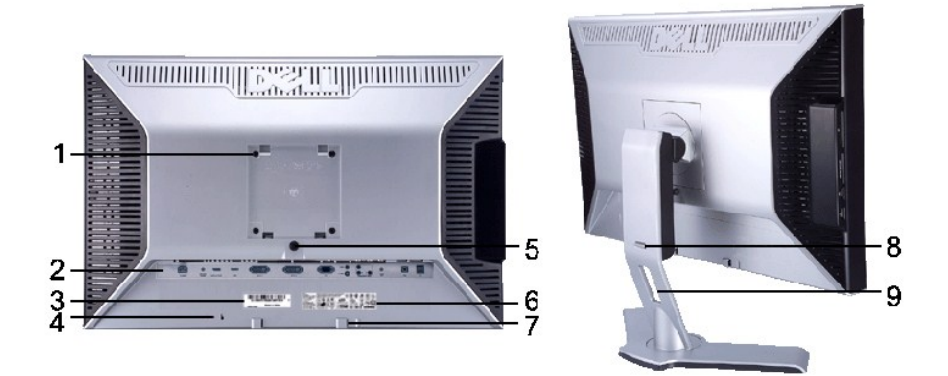

**Vista da parte traseira Vista da parte traseira com a base do monitor**

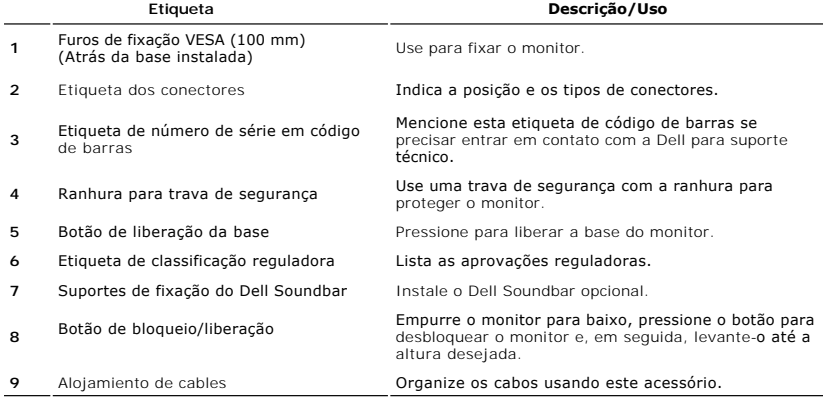

# **Visão Lateral**

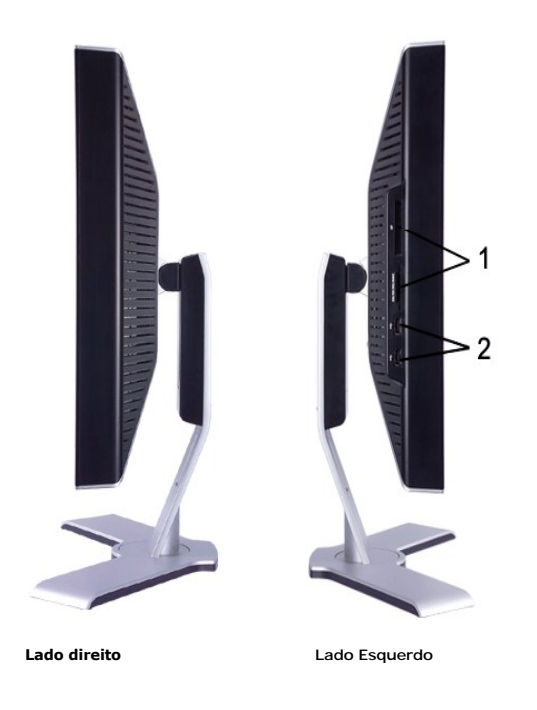

### **Etiqueta Descrição**

**1** ILeitor de cartão: para detalhes, consulte<br>Especificações do leitor de cartão Especificações do **2** Portas descendentes USB

# **Visão de Fundo**

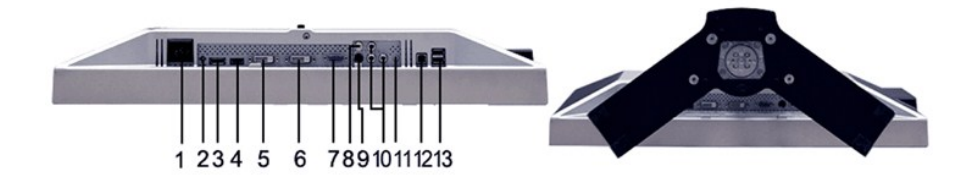

#### **Visão de fundo**

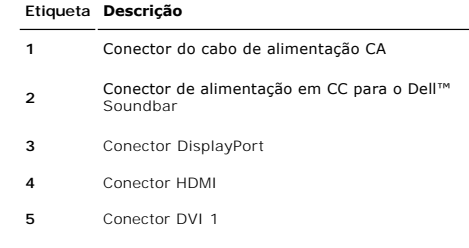

- **6** Conector DVI 2
- **7** Conector VGA
- **8** Conector de vídeo composto
- **9** Conector S-Video
- <span id="page-4-0"></span>**10** Conector de vídeo componente
- **11** Saída de áudio
- **12** Porta USB em upstream
- **13** Portas USB em downstream

## <span id="page-4-1"></span>**Especificações do monitor**

As seções a seguir contêm informações sobre os vários modos de gerenciamento de energia e designações de pinos de vários conectores do seu monitor.

#### **Modos de Gerenciamento de Energia**

Se você tiver uma placa de vídeo em conformidade com o DPMS VESA ou o software instalado no computador, o monitor reduz automaticamente o consumo de energia quando não está em uso. Isso é chamado de Modo de Economia de Energia\*. Se o computador detectar uma entrada do teclado, do mouse ou outro<br>dispositivo, o monitor se liga automaticamente. A tabela a seguir mostra o energia:

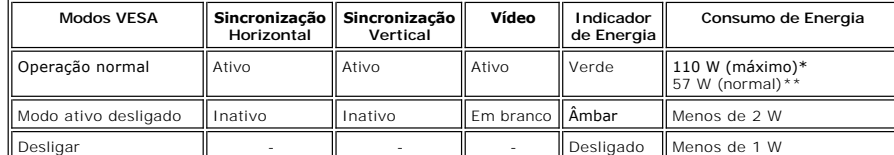

\* Com áudio + USB \*\* Sem áudio + USB

Ative o computador e ligue o monitor para obter acesso ao [OSD](file:///C:/data/Monitors/2408WFP/PB/UG/operate.htm#Using%20the%20OSD).

**OBSERVAÇÃO:** Esse monitor é compatível com a ENERGY STAR® assim como com o gerenciamento de energia TCO '99/TCO '03.

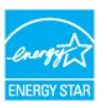

**OBSERVAÇÃO:** Consumo zero de energia no modo Desligado somente pode ser alcançado desconectando-se o cabo principal do monitor.

### **Designação dos Pinos**

**Conector VGA**

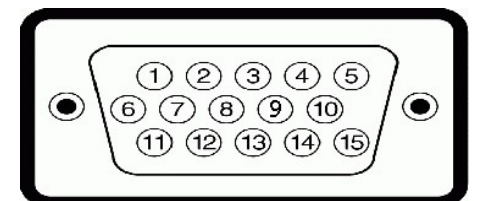

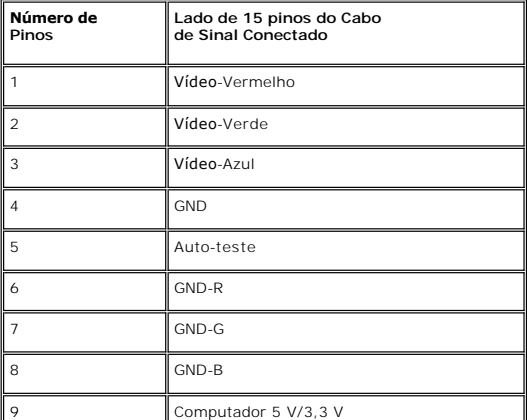

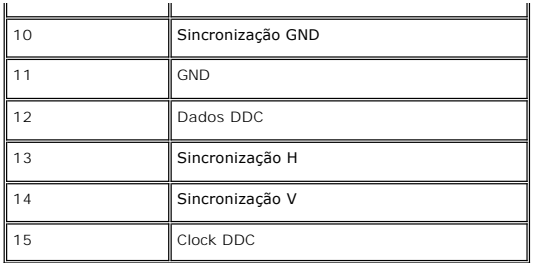

**Conector DVI**

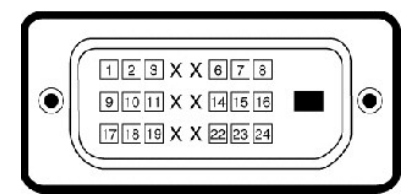

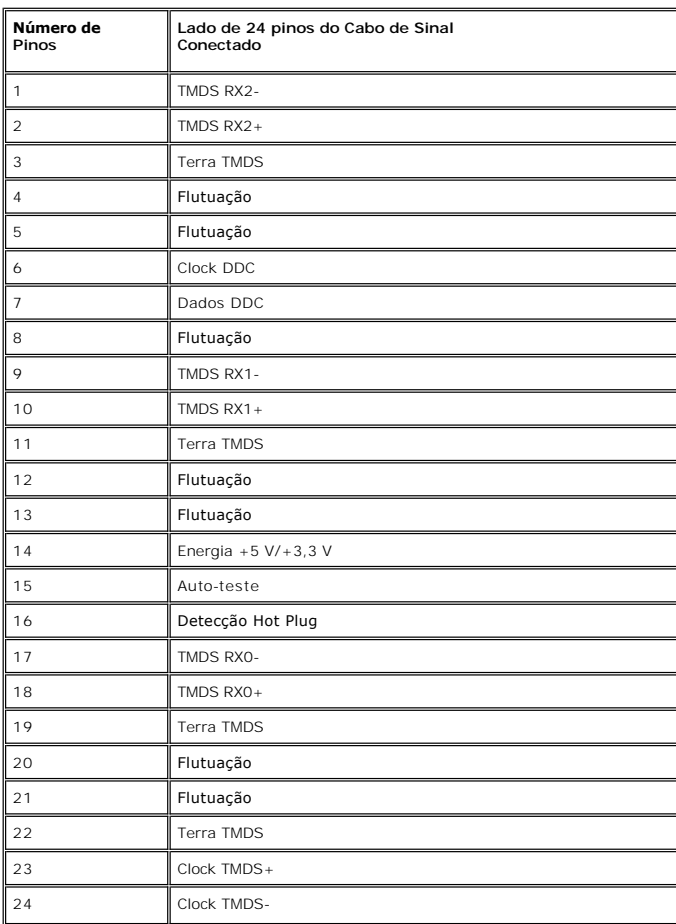

### **Conector S-video**

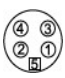

**Número do pino**

**Extremidade de 5 pinos do cabo de sinal (cabo não incluído)**

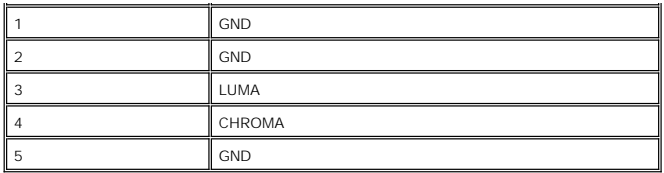

**Conector de vídeo composto**

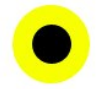

LUMA COMPOSITE CHROMA

### **Conector de vídeo componente**

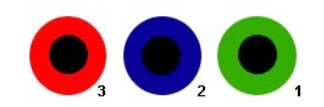

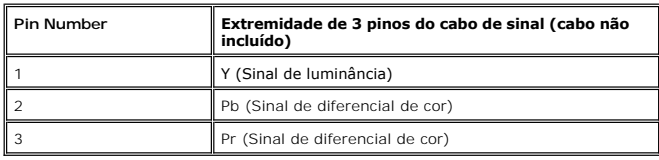

**Conector DisplayPort**

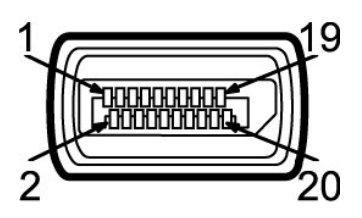

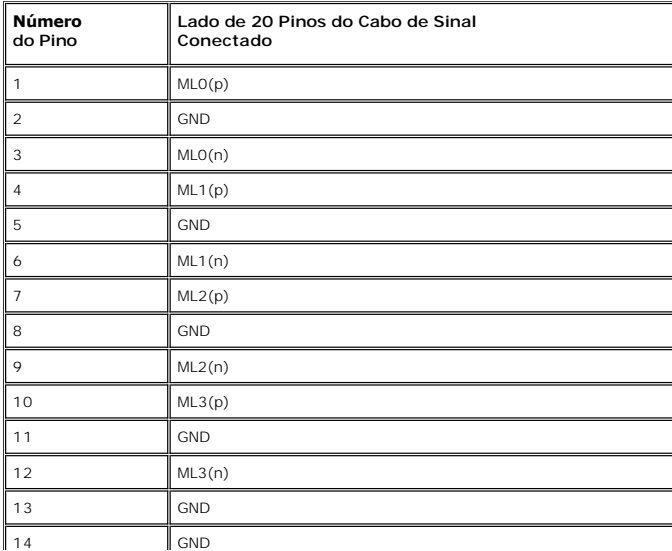

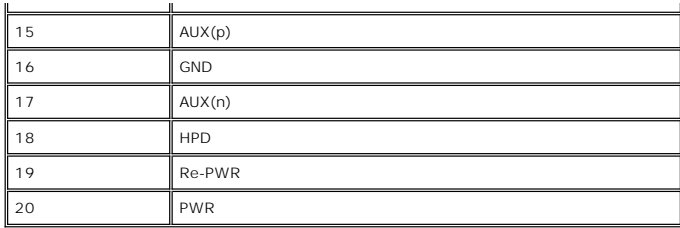

**Conector HDMI**

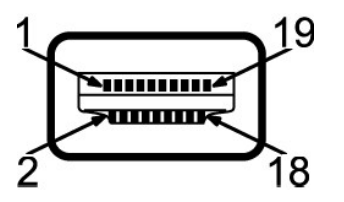

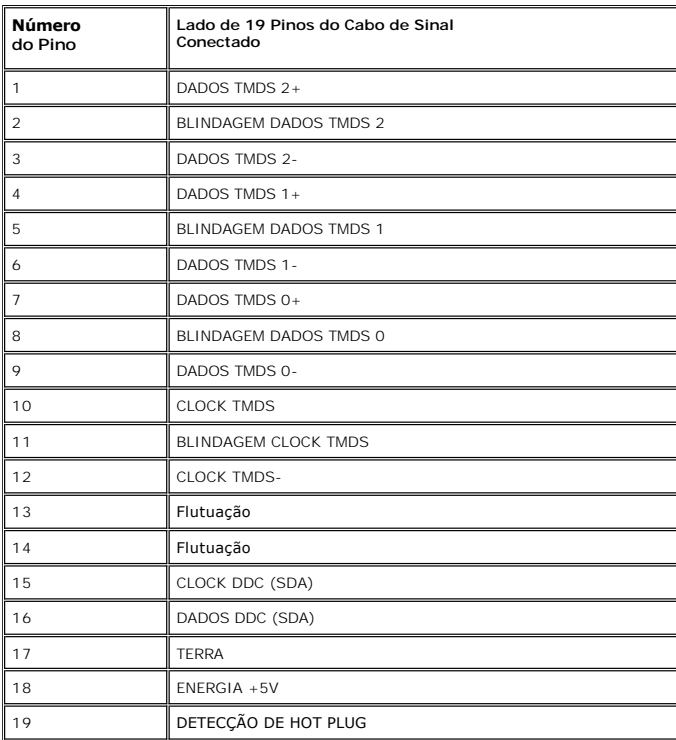

# **Tela Plana Especificações**

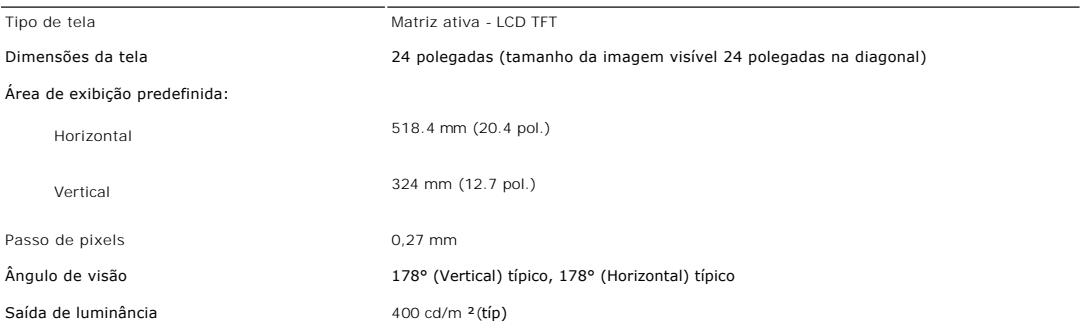

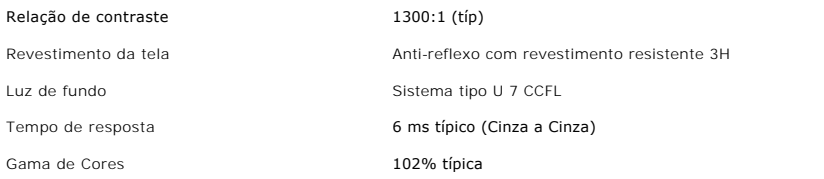

## **Resolução**

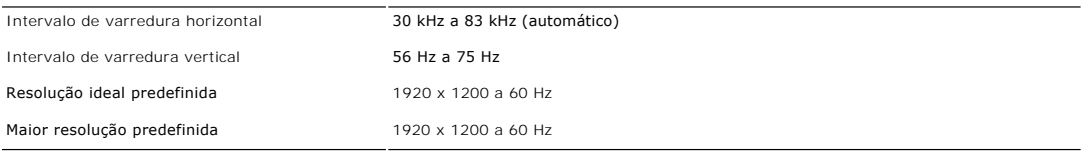

# **Modos Suportados de Vídeo**

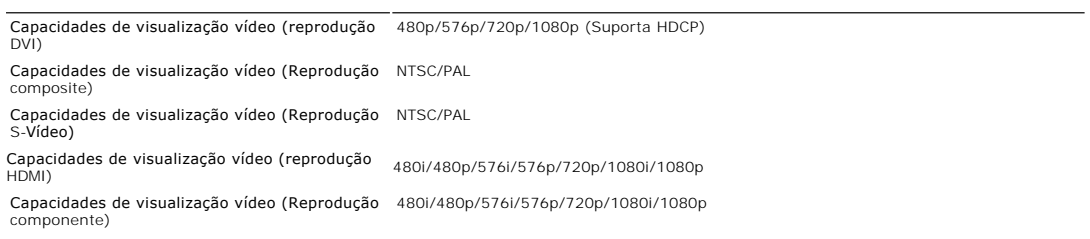

## **Modos de Exibição Predefinidos**

A tabela a seguir indica os modos predefinidos para os quais a Dell garante centralização e tamanho da imagem:

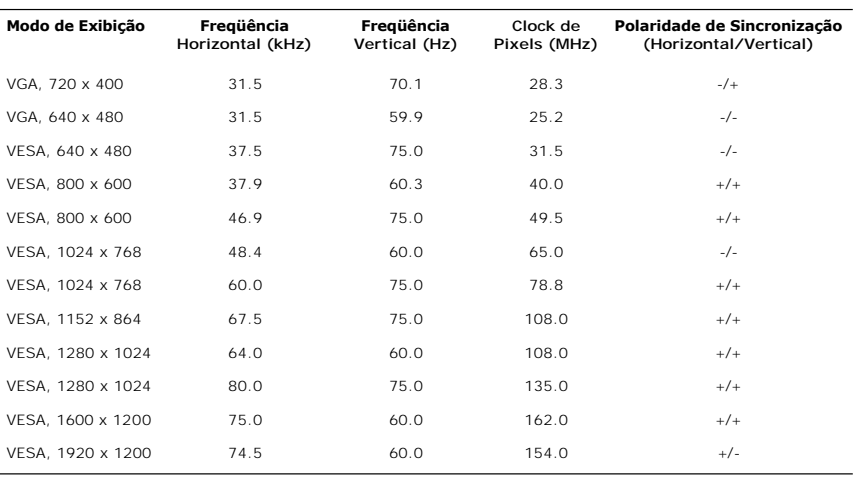

# **Especificações Elétricas**

A tabela a seguir indica as especificações elétricas:

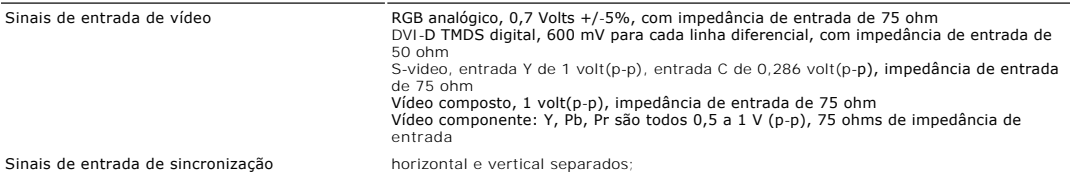

CMOS de 3,3 V ou TTL de 5 V, sincronização positiva ou negativa. SOG (sincronismo em verde)

Voltagem de entrada CA/freqüência/corrente 100 a 240 V CA/50 ou 60 Hz  $\pm$  3 Hz/2,0 A (Máx.)

Corrente de entrada

120V: 40A (Máx.)<br>240V: 80A (Máx.)

### **Características Físicas**

A tabela a seguir indica as características físicas:

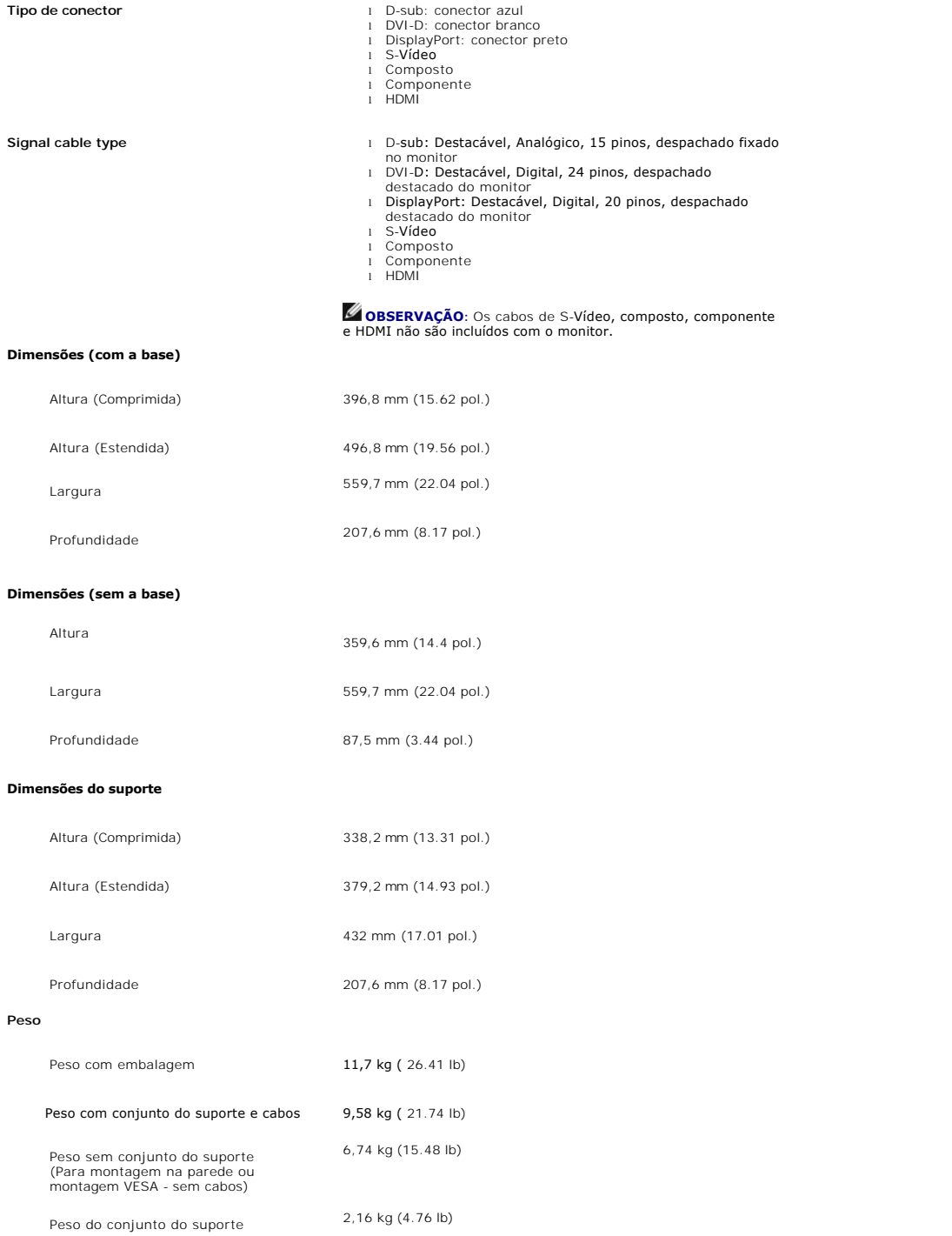

### <span id="page-10-0"></span>**Meio Ambiente**

A tabela a seguir indica as limitações do meio ambiente:

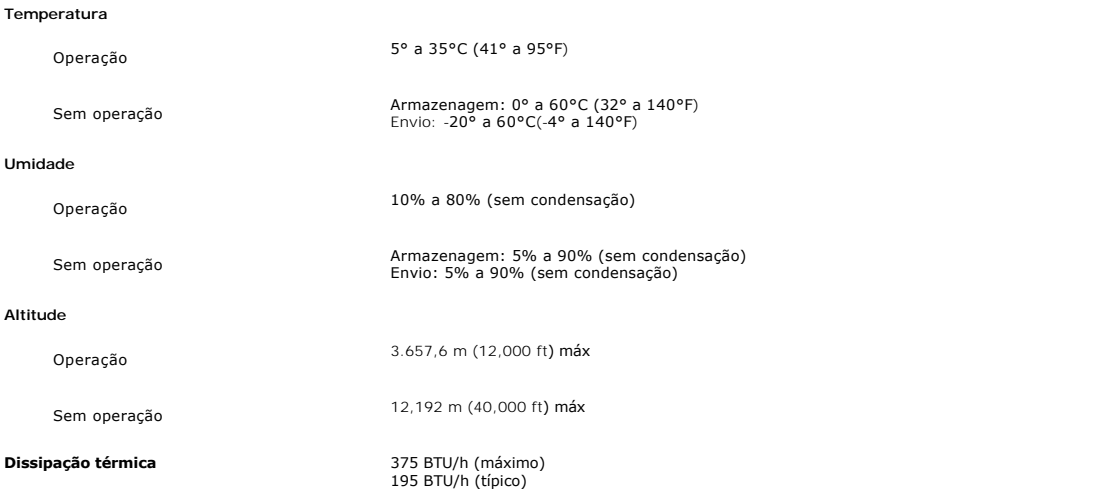

# <span id="page-10-1"></span>**Interface USB (Universal Serial Bus)**

Este monitor compatível com a interface High-Speed Certified USB 2.0.\*

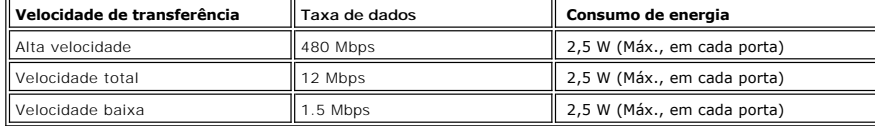

### **Conector USB ascendente**

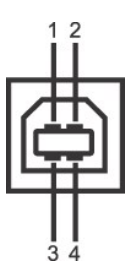

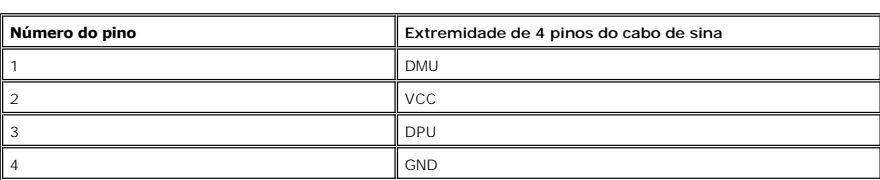

 $\overline{ }$ 

**Conector USB descendente**

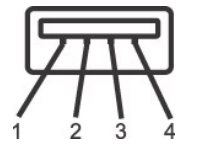

L.

<span id="page-11-0"></span>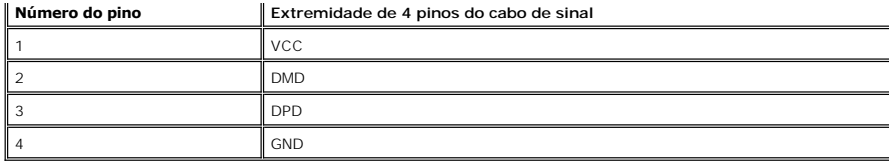

#### **Portas USB**

l 1 ascendente - traseira l 4 descendentes - 2 na traseira; 2 na lateral esquerda

**OBSERVAÇÃO:** Para poder usar o recurso USB 2.0 necessário um computador que disponha do recurso USB 2.0

**OBSERVAÇAO:** A interface USB do monitor funciona SOMENTE com o monitor ligado (ou no modo de economia de energia). Desligar o monitor e<br>voltar a lig lo pode renumerar sua interface USB. Os periféricos conectados podem lev

### <span id="page-11-1"></span>**Especificações do leitor de cartão**

#### **Visão geral**

- l O leitor de cartão de memória flash é um dispositivo de armazenamento USB que permite ao usuário ler e gravar informações no cartão de memória.
- l O leitor de cartão de memória flash é reconhecido automaticamente pelo Windows® 2000, XP e Vista.
- l Uma vez instalado e reconhecido, cada cartão de memória separado (slot) aparece como uma unidade/letra de unidade individual.
- l Todas as operações normais com arquivos (copiar, excluir, arrastar e soltar, etc.) pode ser efetuadas com esta unidade.

#### **Características**

O leitor de cartão de memória flash tem as seguintes características:

- l Suporta os sistemas operacionais Windows 2000, XP e Vista
- l Sem suporte a Windows 9X da Dell
- l Dispositivo de classe de armazenamento em massa (não requer drivers sob o Windows 2000, XP ou Vista)
- l Certificação USB-IF
- l Suporta várias mídias de cartão de memória

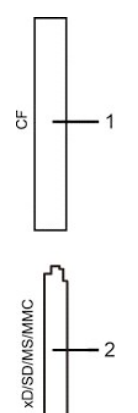

A tabela que se segue indica a ranhura que suporta cada um dos tipos de cartão de memória:

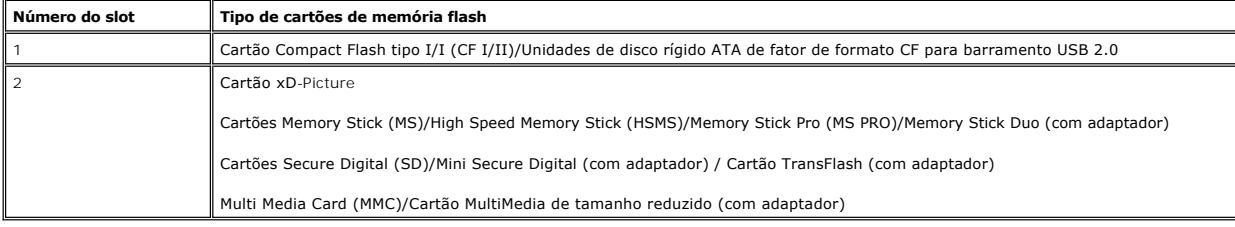

<span id="page-12-0"></span>Tipo de conexão Dispositivo de alta velocidade USB 2.0 (compatível com dispositivo de velocidade total USB)

Sistemas operacionais (Windows 2000, XP e Vista)<br>suportados

#### **Desempenho**

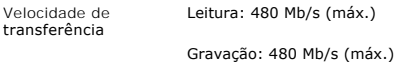

### <span id="page-12-1"></span>**Recurso Plug and Play**

Você pode instalar o monitor em qualquer sistema compatível com Plug and Play. O monitor fornece automaticamente ao sistema do computador os Dados de<br>Identificação Estendidos do Mostrador (EDID) usando os protocolos de Can

### <span id="page-12-2"></span>**Orientações para Manutenção**

#### **Cuidados com seu monitor**

AVISO: Leia e siga as **[Instruções de segurança](file:///C:/data/Monitors/2408WFP/PB/UG/appendx.htm#Safety%20Instructions)** antes de limpar o monitor.

**AVISO:** Antes de limpar o monitor, desconecte-o da tomada.

Para as melhores práticas, siga as instruções da lista abaixo ao desembalar, limpar ou manusear o monitor:

- r Para limpar sua tela anti-estática, utilize um pano limpo e levemente umedecido com água. Se possível, utilize um tecido especial para limpeza de tela (ela<br>ou uma solução apropriada para o revestimento anti-estático. Não l Use um pano aquecido e levemente umedecido para limpar a parte plástica. Evite usar qualquer tipo de detergentes, pois podem deixar uma película esbranquiçada sobre o plástico.
- 
- i Caso você note um pó branco ao desembalar o monitor, limpe-o com um pano.<br>I Manuseie o monitor com cuidado pois aparelhos de cor escura podem arranhar e apresentar marcas brancas mais do que os monitores coloridos.

#### <span id="page-13-0"></span>[Volta á Página do Índice](file:///C:/data/Monitors/2408WFP/PB/UG/index.htm)

### **Apêndice**

#### **Guia do Usuário do Monitor Tela Plana DellT 2408WFP**

- [ATENÇÃO: Instruções de segurança](#page-13-1)
- [Avisos da FCC \(somente Estados Unidos\)](#page-13-2)
- <sup>O</sup> [Contato com a Dell™](#page-14-1)

# <span id="page-13-1"></span>**ATENÇÃO: Instruções de segurança**

**AVISO: O uso de controles, ajustes ou procedimentos que não sejam os especificados nesta documentação pode resultar em exposição a choques, riscos elétricos e/ou riscos mecânicos.**

Leia e siga estas instruções ao ligar e usar seu monitor de computador:

- l Para evitar danos no seu computador, assegure-se de que o interruptor de seleção de tensão, na fonte de alimentação do computador, está definido para corresponder à corrente alterna (AC) disponível no local.:
	- o 115 volts (V)/60 hertz (Hz) na maior parte da América do Norte e do Sul e em alguns países do Extremo Oriente, como o Japão, Coreia do Sul e Taiwan (Formosa). ¡ 230 V/50 Hz na maior parte da Europa, Oriente Médio e Extremo Oriente.
- 

l Além disso, certifique-se de que o seu monitor está classificado eletricamente para operar com a energia AC disponível na sua região.

**OBSERVAÇAO:** Este monitor não necessita nem tem qualquer interruptor de selecção de tensão para definição da tensão de AC de entrada. O monitor<br>aceita automaticamente qualquer tensão AC de entrada, em conformidade com os

- l Não armazene ou use o monitor de cristal líquido (LCD) em locais que estejam expostos ao calor, à luz do sol direta ou frio intenso.
- l Evite mover o monitor entre locais com temperaturas muito diferentes.
- 1 Não exponha o monitor a vibrações severas ou condições de alto impacto. Por exemplo, não coloque o monitor no porta-malas de um carro.<br>1 Não armazene ou use o monitor de cristal líquido (LCD) em locais que estejam e
- 
- ı Não derrame água ou qualquer outro líquido no monitor.<br>ı Mantenha o monitor de tela plana em temperatura ambiente. Frio ou calor excessivo podem ter um efeito adverso sobre a tela de cristal líquido.
- 
- ı Nunca insira nenhum objeto metálico nas aberturas do monitor. Isto poderá criar um perigo de choque elétrico.<br>ı Para evitar choque elétrico, nunca toque o interior do monitor. Apenas um técnico qualificado deve abri
- o cabo longe de locais onde as pessoas possam tropeçar nele. l Certifique-se de que segura a tomada, e não o cabo, quando for desligar o monitor de uma tomada elétrica. ⊥ As aberturas existentes na caixa do monitor propiciam ventilação. Para evitar um superaquecimento, essas aberturas não devem ser bloqueadas ou<br>cobertas. Além disso, evite usar o monitor em cima de camas, sofás, tapetes ventilação que estão na parte inferior da caixa. Se o monitor for colocado sobre uma estante ou noutro espaço fechado, certifique-se de que haja ventilação adequada.
- 
- ι Coloque o seu monitor num local com baixa humidade e o mínimo de poeira. Evite locais como porões úmidos ou corredores empoeirados.<br>ι Não exponha o monitor à chuva nem o utilize perto de água (em cozinhas, ao lado de p mas certifique-se que o desliga primeiro. l Coloque o monitor numa superfície sólida e trate-o com cuidado. O ecrã é feita de vidro e pode ser danificado se cair ou sofrer uma pancada forte.
- Cologue o seu monitor perto de uma tomada elétrica de fácil acesso.
- l Se o seu monitor não operar normalmente (especialmente se notar sons ou odores estranhos), desligue-o imediatamente e entre em contacto com um revendedor autorizado ou com uma central de atendimento.
- ı Não tente remover a tampa posterior, pois será exposto a um risco de choque. A tampa posterior só deve ser removida por técnicos qualificados.<br>I Altas temperaturas podem causar problemas. Não use o seu monitor sob l outras fontes de calor.
- l Desligue o monitor quando o mesmo não for utilizado durante um longo período de tempo. l Desligue o seu monitor da tomada elétrica antes da execução de qualquer serviço de manutenção.
- 
- ⊥ A lâmpada de Hg **'''Y** no interior deste produto contém mercúrio e deve ser reciclada ou descartada de acordo com as leis locais, estaduais e federais.<br>Ou entre em contato com a aliança das indústrias eletrônicas: <u>WWW.</u>

# <span id="page-13-2"></span>**Avisos da FCC (somente Estados Unidos)**

#### **FCC Classe B**

Este equipamento gera, utiliza e pode emitir energia de radiofreqüência e, caso não seja instalado e utilizado de acordo com o manual de instruções do<br>fabricante, poderá causar interferência à recepção de rádio e televisão

Este dispositivo está em conformidade com a Parte 15 das Normas da FCC. A operação está sujeita a estas duas condições:

- 1. Este dispositivo não pode ocasionar interferência prejudicial.
- 2. Este dispositivo deve aceitar qualquer interferência recebida, inclusive interferências que possam causar uma operação indesejada.

**CUIDADO:** Os regulamentos da FCC especificam que alterações ou modificações não aprovadas explicitamente pela Dell™ podem cancelar sua permissão para operar o equipamento.

Tais limites foram estabelecidos para assegurar uma proteção razoável contra interferências prejudiciais em uma instalação residencial. No entanto, não há<br>garantias de que a interferência não ocorrerá em uma instalação esp televisão, o que poderá ser determinado quando o equipamento for ligado ou desligado, você deverá tomar uma ou mais das seguintes medidas para tentar<br>corrigir a interferência:

- Reoriente a antena receptora.
- l Mude o sistema de lugar em relação ao receptor.
- <span id="page-14-0"></span>l Afaste o sistema do receptor.
- l Ligue o sistema em outra tomada para que ele e o receptor fiquem em circuitos derivados diferentes.

Se necessário, consulte um representante da Dell™ Inc. ou um profissional técnico experiente de rádio/televisão para obter outras sugestões.

As informações a seguir, sobre os dispositivos ou dispositivos cobertos neste documento, são fornecidas em conformidade com as regulamentações da FCC americana:

l Product name: Monitor Tela Plana 2408WFP l Número do modelo: 2408WFPb l Nome da empresa: Dell Inc. Worldwide Regulatory Compliance & Environmental Affairs One Dell Way Round Rock, Texas 78682 USA 512-338-4400

### <span id="page-14-1"></span>**Contato com a Dell™**

Para contatar a Dell por meio eletrônico, você pode acessar os sites a seguir e por telefone:

- l Para obter suporte através da Internet, visite o site **support.dell.com**. l Para clientes nos EUA, ligue para 800-WWW-DELL (800-999-3355).
- 

**OBSERVAÇÃO:** Caso você não tenha uma conexão ativa com a Internet, poderá encontrar informações em sua nota fiscal de compra, embalagem,<br>recibo ou catálogo de produto Dell.

A Dell proporciona várias opções de serviços e suporte por telefone e on-line. A disponibilidade varia conforme o país e o produto e alguns serviços podem não<br>estar disponíveis em sua área. Para contatar a Dell para vendas

- 
- 1. Visite o site s**uppor**t.dell.com.<br>2. Verifique se seu país ou região no menu suspenso Selecionar um país/região na parte inferior da página.<br>3. Clique em Entre em contato conosco no lado esquerdo da página.<br>4. Selecione
- 
- 

#### <span id="page-15-0"></span>**Configurando seu monitor Monitor Tela Plana Dell™ 2408WFP**

### **Se você tiver um computador de mesa Dell™ ou um computador portátil DellT com acesso à Internet**

1. Vá até **[http://support.dell.com,](http://support.dell.com/)** digite sua identificação de serviço e baixe os drivers mais recentes para sua placa de vídeo.

2. Após a instalação dos drivers do Adaptador Gráfico, tente configurar a resolução para **1920x1200** novamente.

**OBSERVAÇAO:** Se não for possível configurar a resolução para 1920x1200, entre em contato com a Dell™ e informe-se sobre o Adaptador Gráfico que<br>suporta essa resolução.

#### <span id="page-16-0"></span>**Configurando seu monitor Monitor Tela Plana Dell™ 2408WFP**

**Se você tiver um computador de mesa ou portátil ou uma placa de vídeo que não** 

#### 1. Clique com o botão direito na área de trabalho e selecione **Propriedades**.

- 2. Selecione a guia **Configurações**.
- 3. Selecione **Avançado.**

**seja DellT**

- 4. Identifique o fornecedor do controlador gráfico a partir da descrição na parte superior da janela (ex.: NVIDIA, ATI, Intel, etc).
- 5. Consulte o site do fornecedor da placa de vídeo para obter o driver atualizado (por exemplo:[http://www.ATI.com](http://www.ati.com/) OU [http://www.NVIDIA.com](http://www.nvidia.com/)).

6. Após a instalação dos drivers do Adaptador Gráfico, tente configurar a resolução para 1920x1200 novamente.

**// OBSERVAÇÃO:** Se não puder configurar a resolução em 1920x1200, entre em contato com o fabricante do seu computador ou considere a compra de um adaptador gráfico que suporte a resolução de vídeo de 1920x1200.

## <span id="page-17-0"></span>**Operação do Monitor**

#### **Guia do Usuário do Monitor Flat Panel em Dell™ 2408WFP**

- [Uso do painel frontal](#page-17-1)
- [Uso do sistema de menu OSD](#page-18-1)
- [Configuração da resolução ideal](#page-26-1)
- [Uso do Dell Soundbar \(opcional\)](#page-26-2)
- [Utilização da Inclinação, do Giro e da Extensão Vertical](#page-27-1)
- [Mudando a posição de seu monitor](#page-28-1)
- $\bullet$  [Mudando a posição de seu sistema operacional](#page-29-1)

### <span id="page-17-1"></span>**Uso do painel frontal**

Use os botões no painel frontal do monitor para ajustar a imagem.

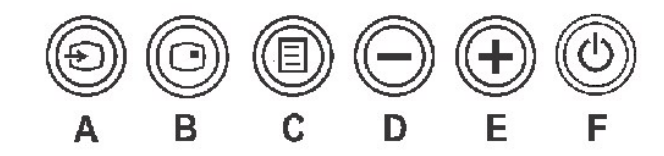

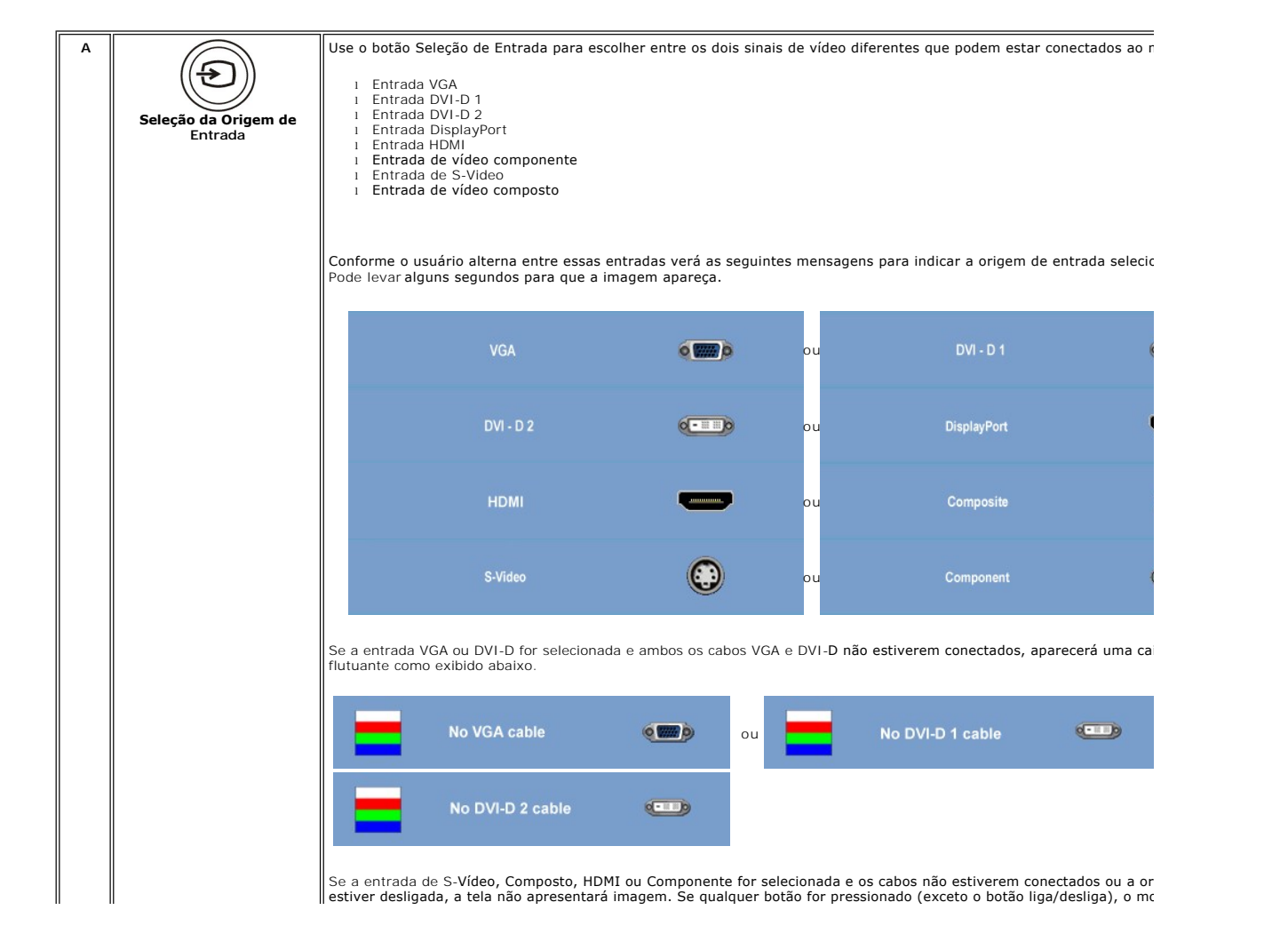

<span id="page-18-0"></span>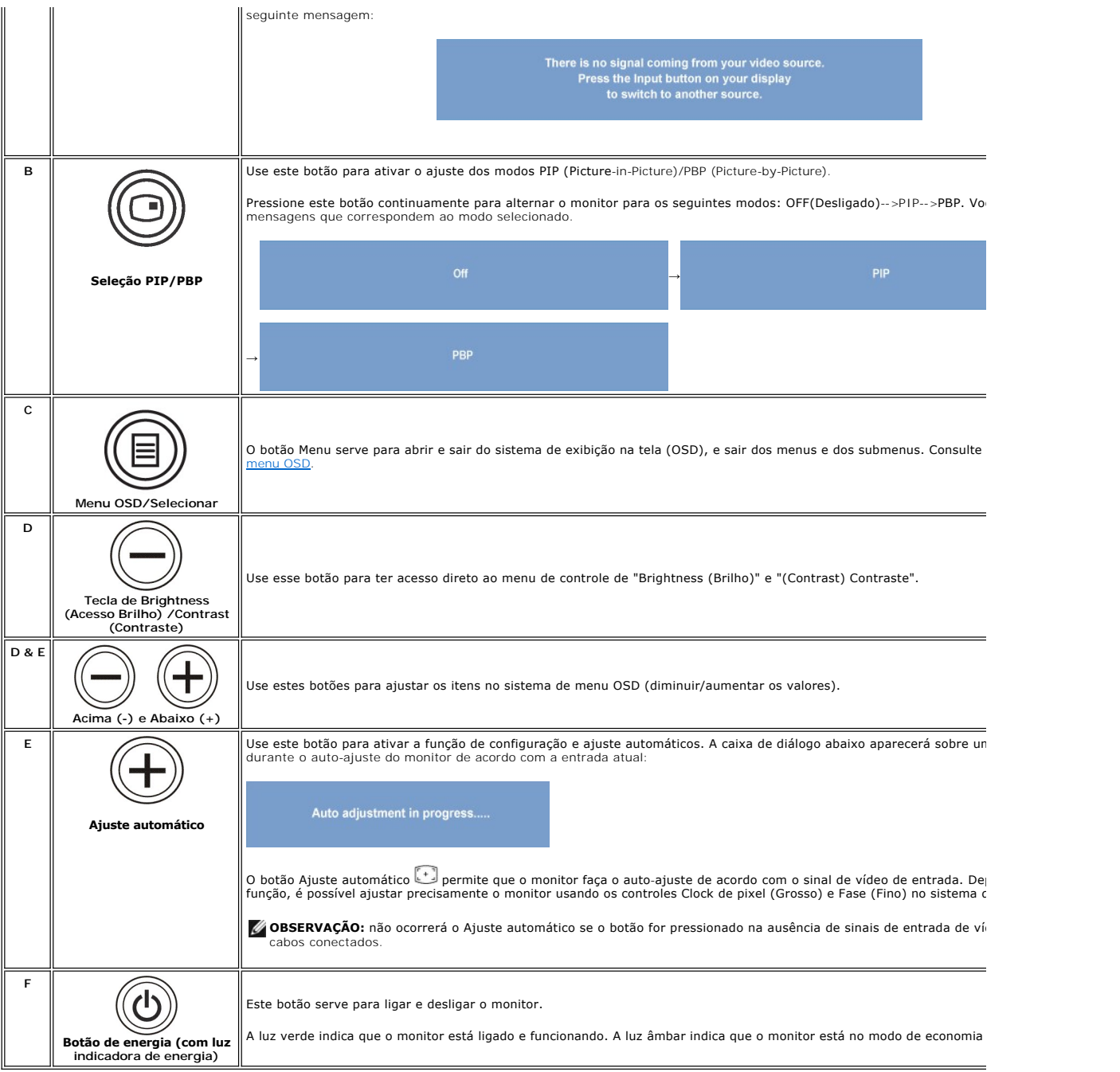

# <span id="page-18-1"></span>**Uso do sistema de menu OSD**

**OBSERVAÇÃO:** Se você alterar as configurações e prosseguir para outro menu ou sair do menu OSD, o monitor salva automaticamente as alterações.<br>As alterações também são salvas se você alterar as configurações e esperar o m

1. Pressione o botão MENU para abrir o menu OSD e exibir o menu principal.

**Menu principal para entrada analógica (VGA)**

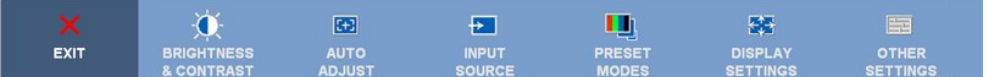

**Ou**

#### **Menu principal para entrada não-analógica (não-VGA)**

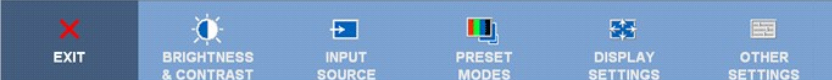

**OBSERVAÇÃO:** O AUTO ADJUST (Ajuste Automático) está disponível apenas ao usar o conector analógico (VGA).

- 2. Pressione os botões e para navegar pelas opções de configuração. O nome da opção é realçado ao passar de um ícone para outro. Consulte a tabela para conhecer todas as opções disponíveis no monitor.
- 3. Pressione o botão MENU uma vez para ativar a opção realçada.
- 4. Pressione os botões  $\bigcirc$  e  $\oplus$  para selecionar o parâmetro desejado.
- 5. Pressione MENU para acessar a barra de controle deslizante e, em seguida, use os botões e para fazer as alterações de acordo com os indicadores no menu.
- 6. Selecione a opção "voltar" para retornar ao menu principal, ou "sair" para sair do menu OSD.

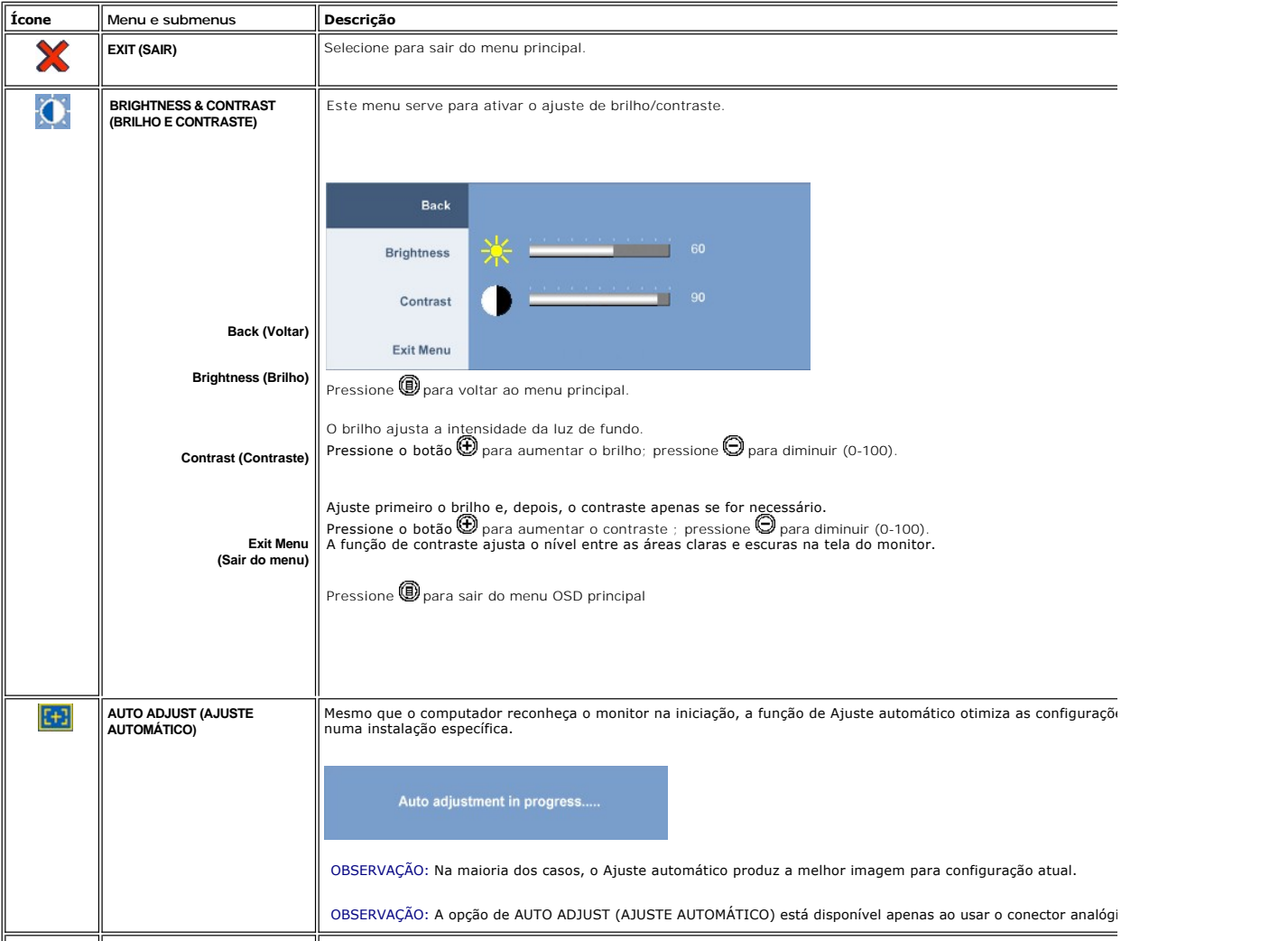

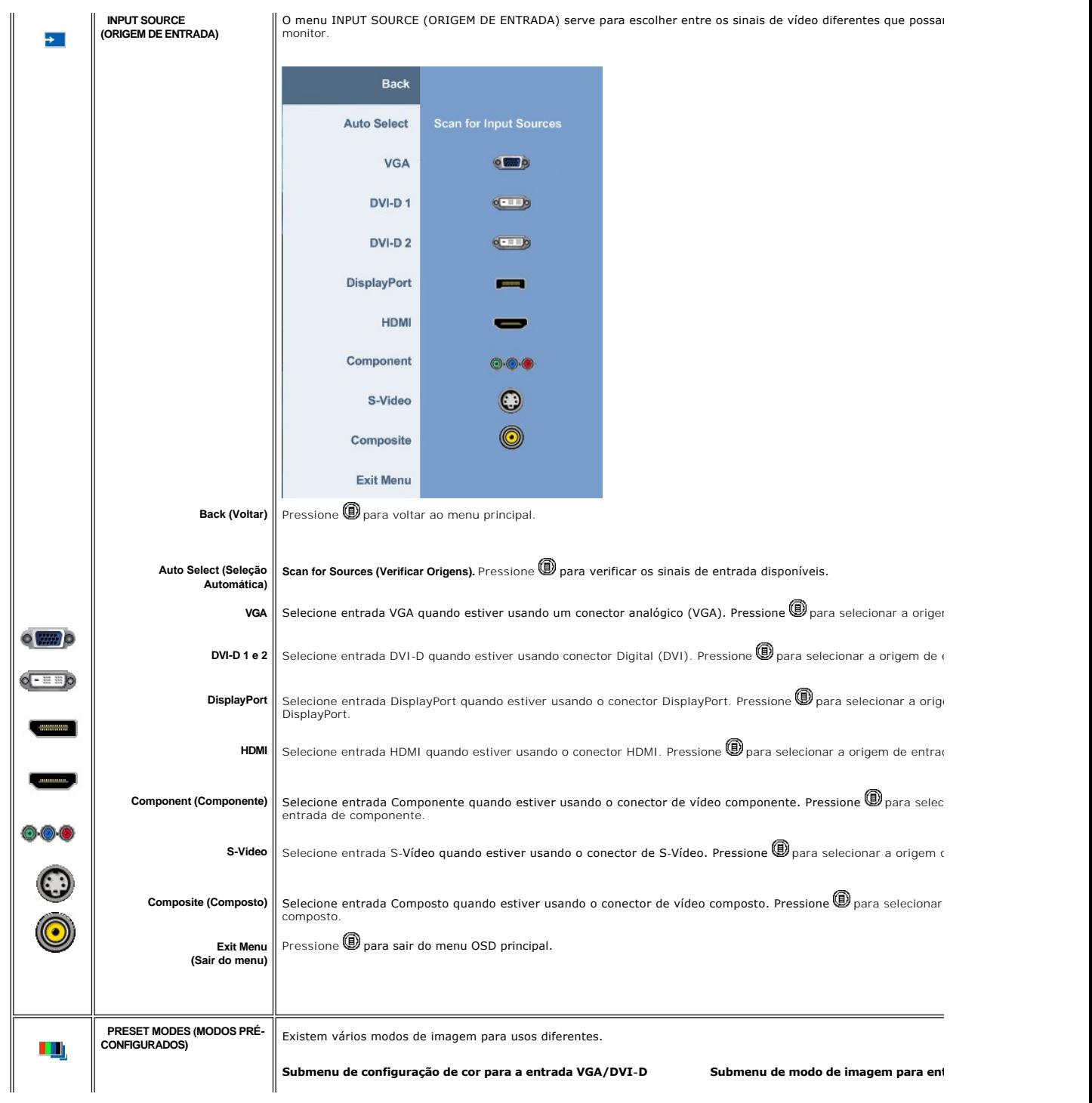

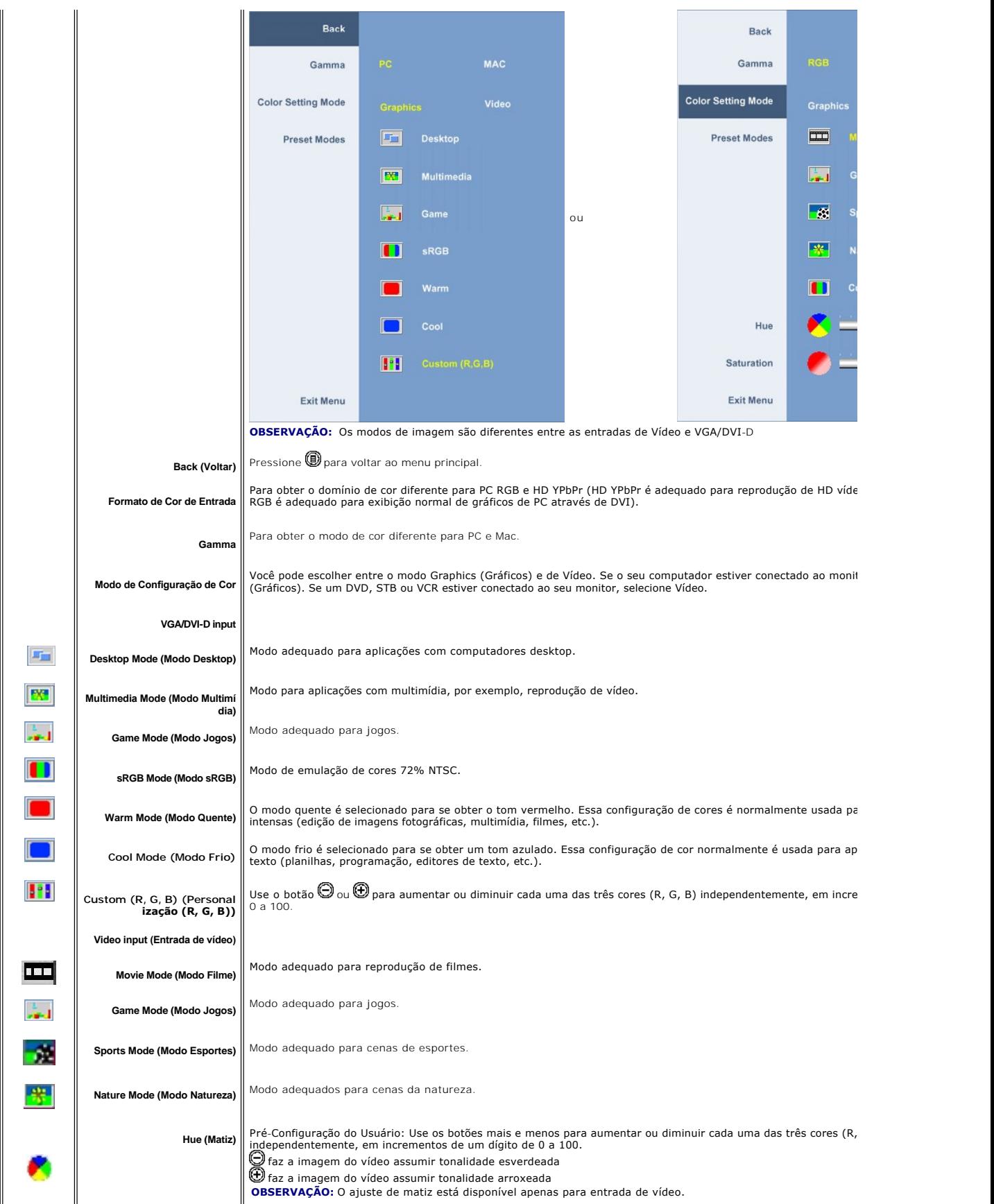

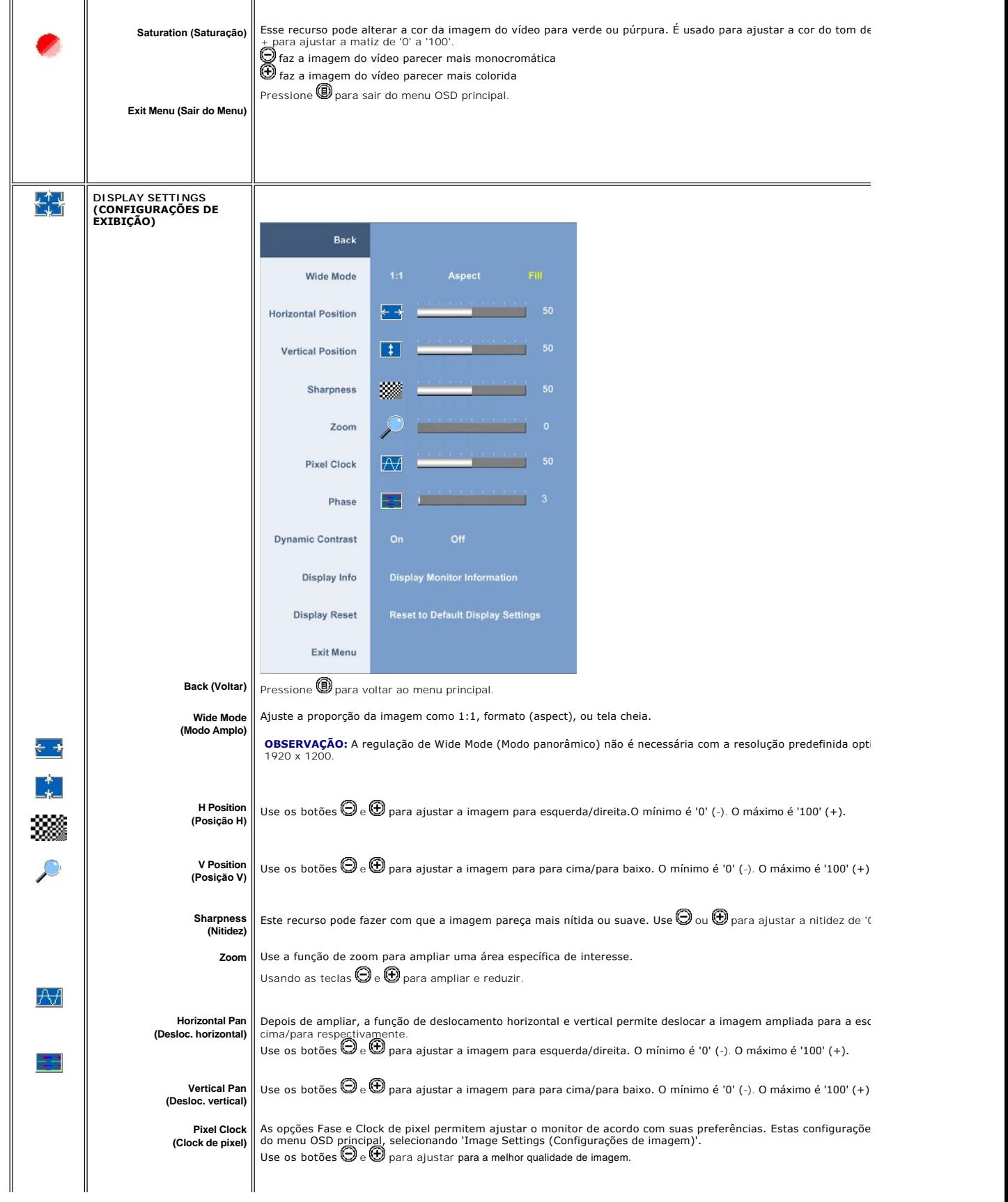

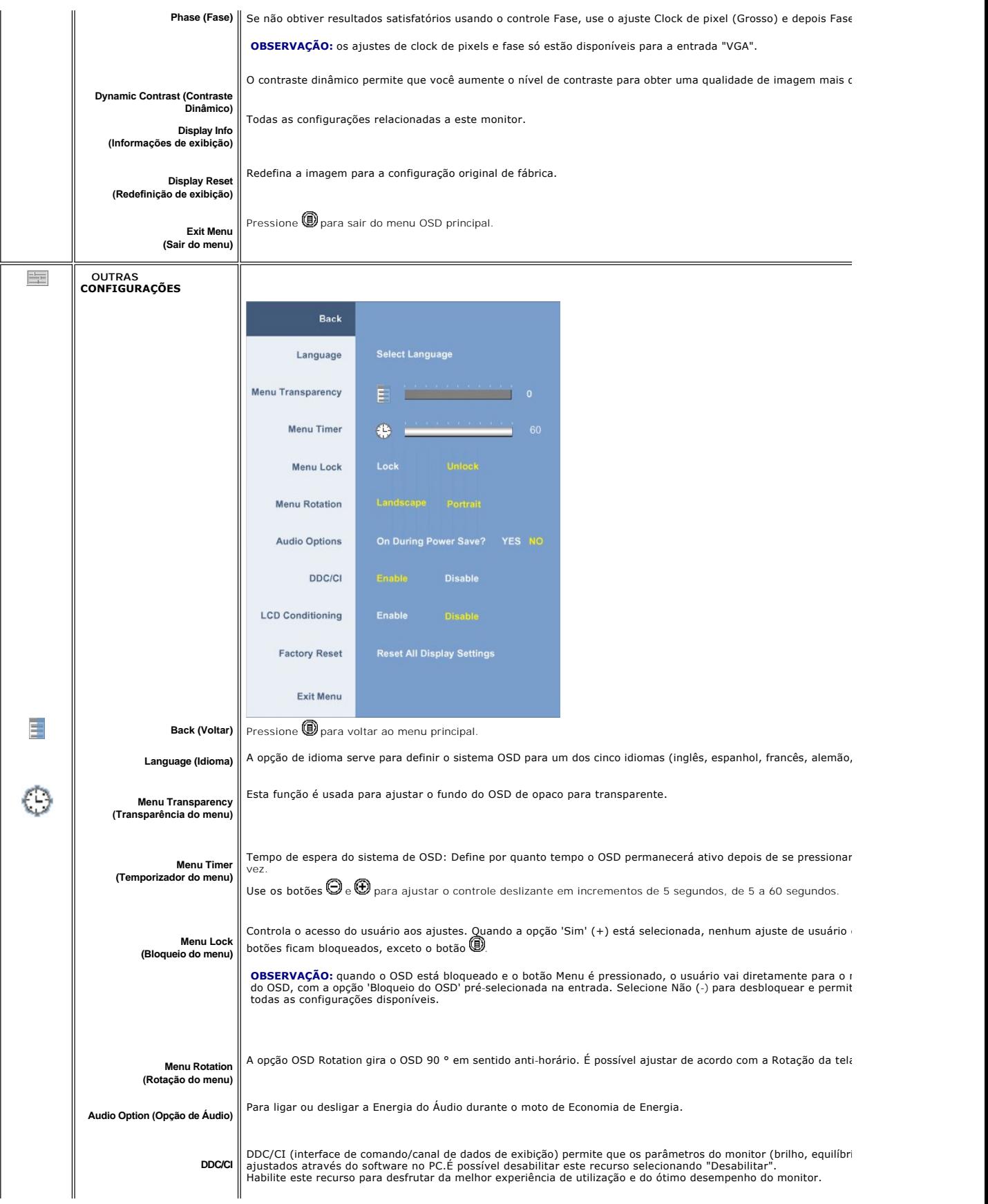

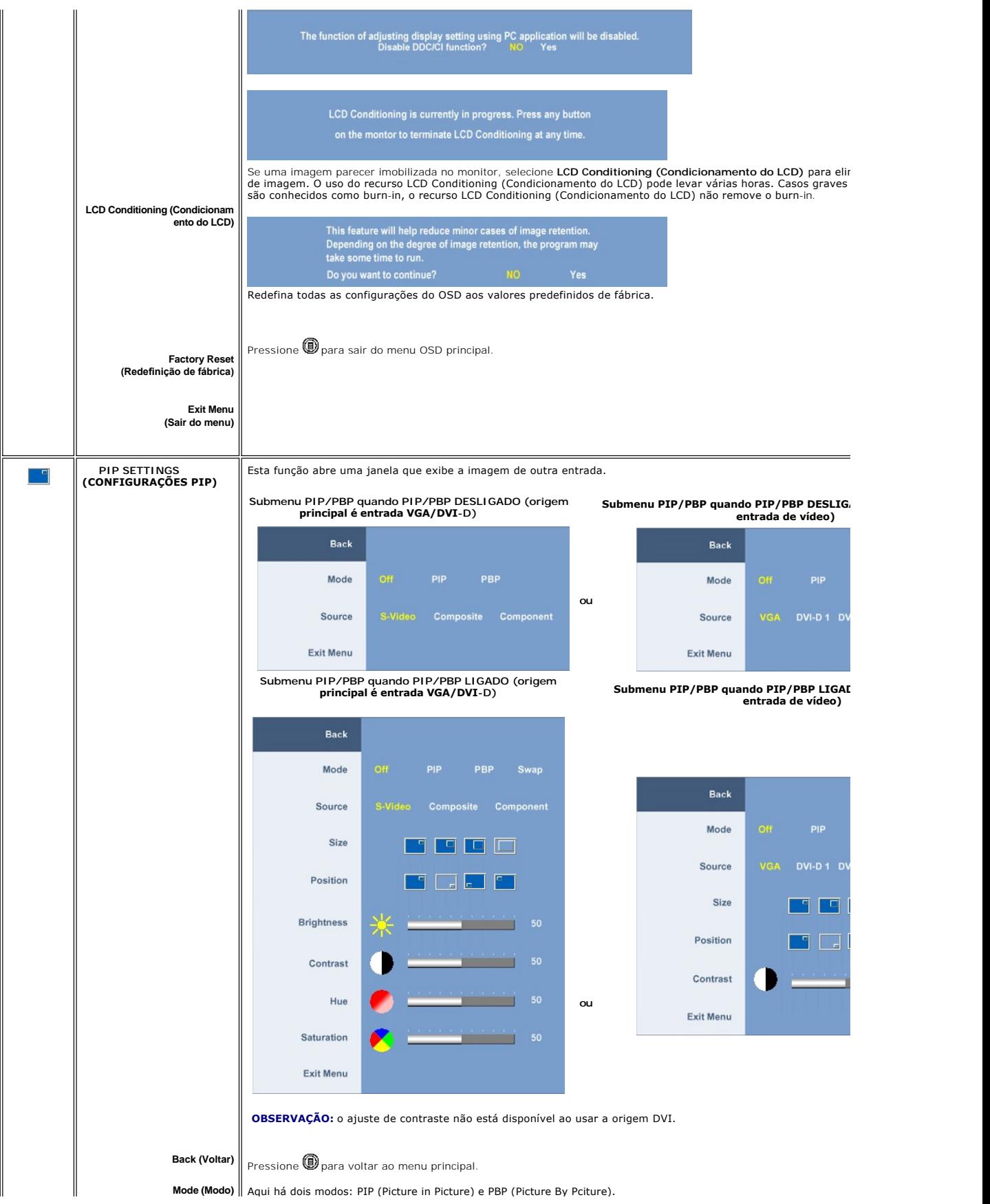

<span id="page-25-0"></span>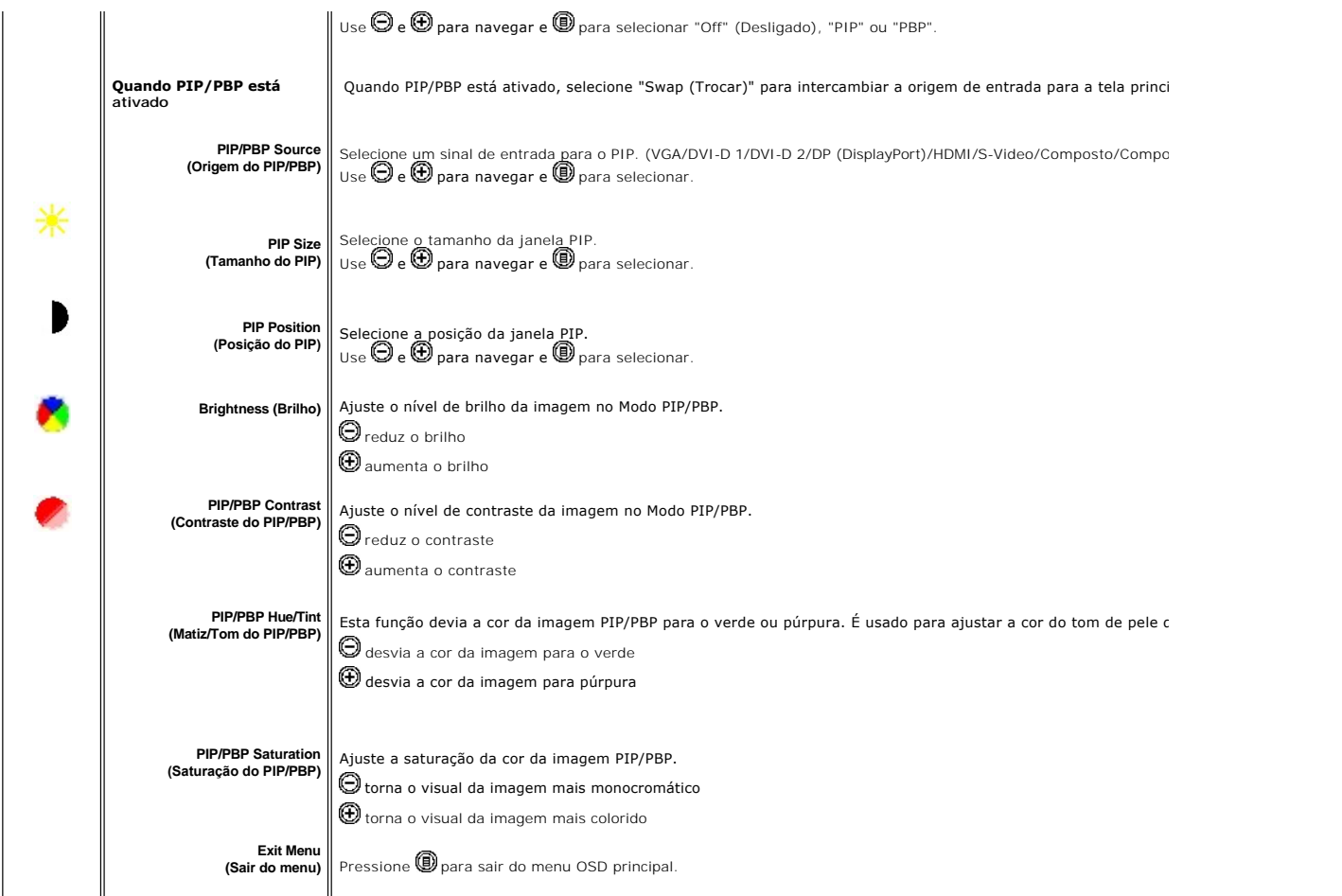

### **Mensagens de alerta do OSD**

Quando o monitor não suportar um modo de resolução em particular, você verá a seguinte

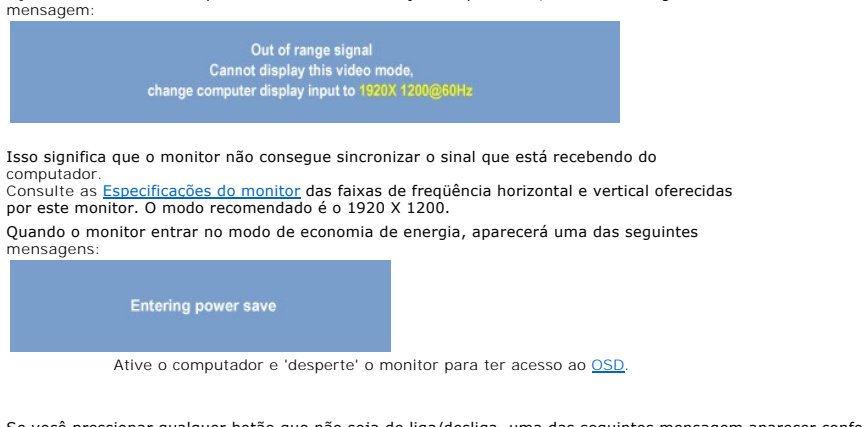

Se você pressionar qualquer botão que não seja de liga/desliga, uma das seguintes mensagem aparecer conforme a entrada selecionada:<br>Entrada de vídeo **Entrada VGA/DVI-D Entrada de vídeo**

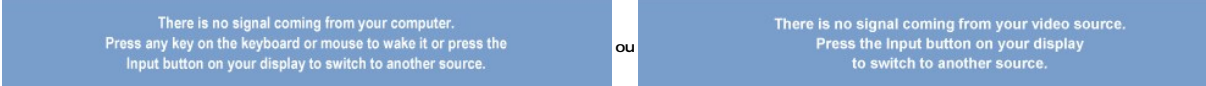

<span id="page-26-0"></span>No modo PIP, quando o monitor não detectar a segunda entrada de sinal selecionada, uma das seguintes mensagens aparecerá dependendo da entrada selecionada, desde que a tela de OSD esteja fechada.

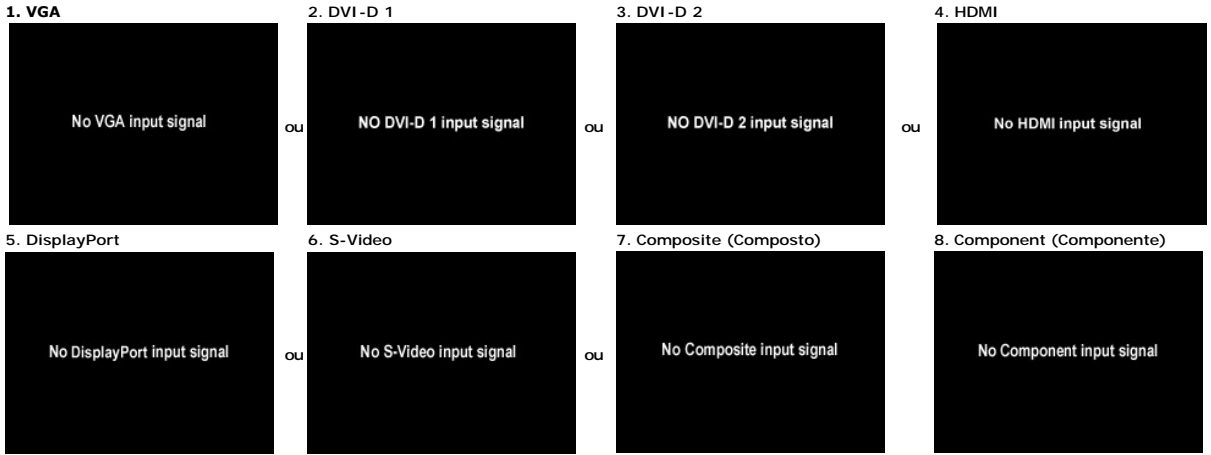

Se a entrada VGA, DVI-D, HDMI ou DisplayPort for selecionada e todos os cabos VGA, DVI-**D, HDMI e DisplayPort não estiverem conectados, aparecerá uma caixa**<br>como exibido abaixo.

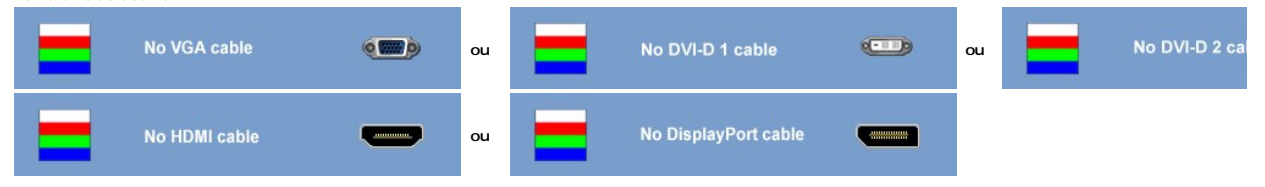

**OBSERVAÇÃO:** quando o cabo for reconectado à entrada do monitor, qualquer janela PIP/PBP ativa desaparecerá. Entre no submenu PIP/PBP para reabrir a janela PIP/PBP.

**OBSERVAÇAO:** As funções PIP/PBP podem mostrar uma imagem a partir de uma segunda origem. Portanto, é possível assistir a imagens de uma origem de<br>(composto, S-Video, ou componente). As funções não permitirão duas origens

Ver [Resolução de problemas](file:///C:/data/Monitors/2408WFP/PB/UG/solve.htm) para obter mais informação.

## <span id="page-26-1"></span>**Configuração da resolução ideal**

- 1. Clique com o botão direito na área de trabalho e selecione **Propriedades**.
- 2. Selecione a guia **Configurações**. 3. Configure a resolução da tela para 1920 x 1200.
- 4. Clique em **OK**.

Se não existir a opção 1920 x1200, poderá ser preciso atualizar o driver da placa de vídeo. Dependendo do seu computador, complete um dos seguintes procedimentos.

Se você tiver um computador de mesa Dell:

¡ Acesse **support.dell.com**, digite a etiqueta de serviço e faça o download da versão mais recente da placa de vídeo.

Se você não estiver usando um computador Dell (portátil ou de mesa):

○ Acesse o site de suporte para o seu computador e faça o download dos drivers mais recentes da placa de vídeo.<br>○ Acesse o website do fabricante da sua placa de vídeo e faça o download dos drivers mais recentes da placa d

### <span id="page-26-2"></span>**Uso do Dell Soundbar (opcional)**

O Dell Soundbar é um sistema estéreo composto por dois canais que se adapta aos monitores de Flat Panel da Dell. O Soundbar tem um controle de volume rotativo e liga/desliga para ajustar o nível geral do sistema, um LED azul para indicar o funcionamento e duas saídas de áudio para fone de ouvido.

<span id="page-27-0"></span>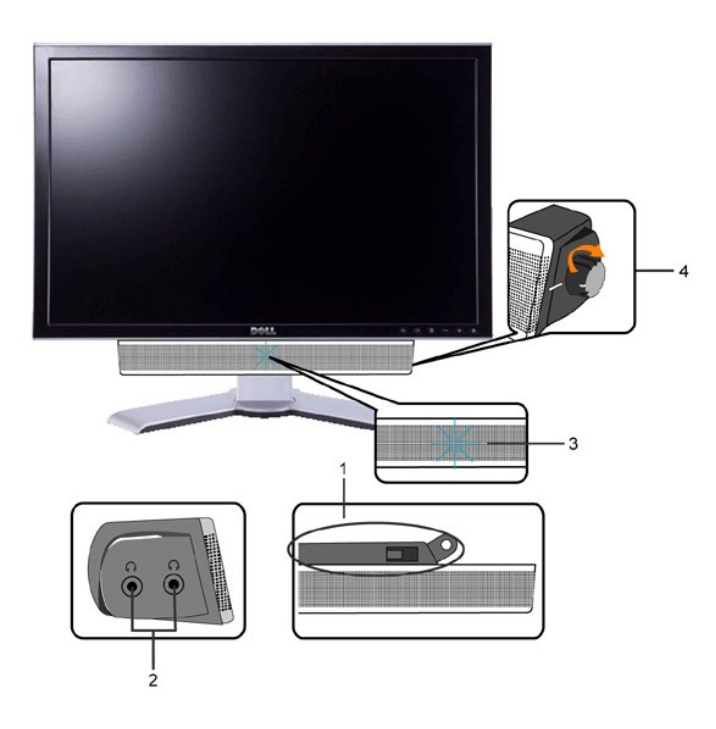

- **1.** Mecanismo de conexão
- **2.** Entradas de fones de ouvidos
- **3.** Indicador de força.
- **4.** Liga-desliga/Controle de volume

# <span id="page-27-1"></span>**Utilização da Inclinação, do Giro e da Extensão Vertical**

### <span id="page-27-3"></span>**Inclinar/Giro**

Com o pedestal integrado, é possível inclinar o monitor para um ângulo de visualização mais confortável.

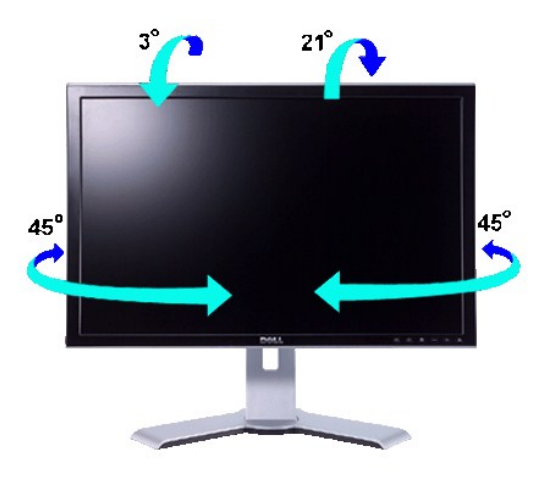

*C* OBSERVAÇÃO: A base é separada do monitor e estendida quando o monitor é enviado da fábrica.

### <span id="page-27-2"></span>**Extensão Vertical**

Estende-se verticalmente até 100 mm com o botão de bloqueio/liberação.

<span id="page-28-0"></span>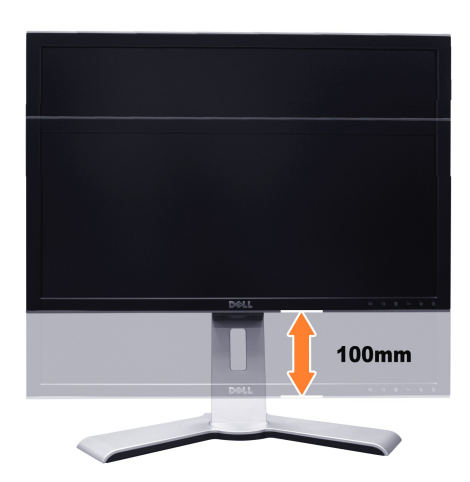

**OBSERVAÇÃO:** Se travado na posição recolhida.

- 1. Pressione o monitor para baixo.
- 2. Pressione o botão de travamento/liberação na parte inferior traseira da base para destravar o monitor.
- 3. Levante o monitor e estenda a base até a altura desejada.

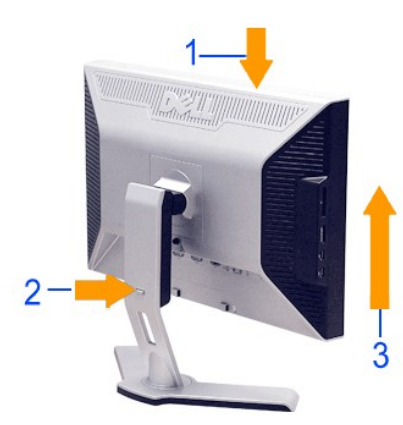

**CUIDADO:** Antes de mover ou colocar monitor noutro local, certifique-se de que o suporte tem o bloqueio para baixo. Para o bloquear para baixo,<br>desça a altura do painel até este emitir um clique e ficar bloqueado no lugar

# <span id="page-28-1"></span>**Mudando a posição de seu monitor**

Antes de girar, o monitor deve estar totalmente estendido na vertical (<u>[Extensão vertical](#page-27-2)</u>) e totalmente inclinado (<u>Inclinar</u>) para cima para evitar bater sua<br>parte inferior.

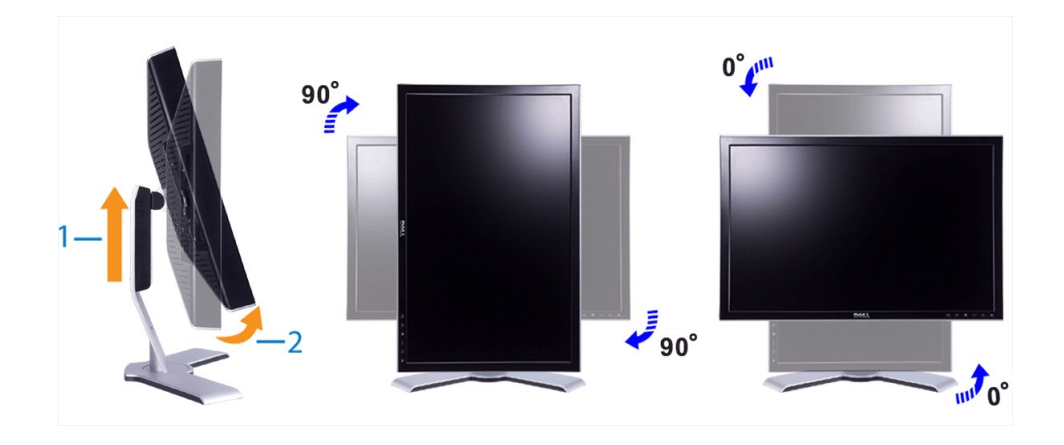

- <span id="page-29-0"></span>**OBSERVAÇAO:** Para usufruir da função de "Rotação da tela" (orientação Paisagem versus Retrato), é preciso ter instalado um driver de vídeo<br>atualizado em seu computador Dell™, não incluído com o monitor. Baixe o driver de
- **OBSERVAÇAO:** Você pode perceber perda de desempenho em aplicações que exigem grande utilização de recursos gráficos (jogos em 3D, por<br>exemplo) se estiver em "Visualização em modo Retrato".

### <span id="page-29-1"></span>**Mudando a posição de seu sistema operacional**

Após ter girado seu monitor, você precisa realizar o procedimento abaixo para girar seu sistema operacional.

**OBSERVAÇAO:** Caso você esteja utilizando um computador não fabricado pela Dell, deverá acessar o site do fabricante de sua placa de vídeo ou de seu<br>computador para obter informações sobre como girar seu sistema operaciona

- 1. Clique com o botão direito em sua área de trabalho e clique em **Propriedades.**
- 
- 2. Selecione a guia **Configurações** e clique em **Avançadas.**<br>3. Se possuir ATI, selecione a guia **Rotation** (Rotação) e escolha a rotação desejada.<br> Se você tiver uma placa gráfica **nVidia**, clíque na guia nVidia, na configure a rotação preferida.

**OBSERVAÇÃO:** Caso você não veja a opção de rotação ou ela não funcione corretamente, acesse support.dell.com e baixe o driver mais recente para sua placa de vídeo.

[Voltar à página de índice](file:///C:/data/Monitors/2408WFP/PB/UG/index.htm)

# <span id="page-30-0"></span>**Configurando seu monitor**

**Monitor Tela Plana Dell™ 2408WFP**

### **Instruções importantes para configurar a resolução do monitor para 1920 x 1200 (Ideal)**

Para um desempenho ideal do monitor no uso do sistema operacional Microsoft Windows®, **ajuste a resolução do monitor para 1920 x 1200 pixels**<br>executando os seguintes passos:

1. Clique com o botão direito na área de trabalho e selecione **Propriedades**.

2. Selecione a guia **Configurações**.

3. Mova a barra deslizante para a direita pressiando e segurando o botão esquerdo do mouse e ajuste a resolução do monitor para **1920 x 1200**.

4. Clique em **OK**.

 Se não vir a opção **1920 x 1200** pode ser necessário fazer a atualização do driver gráfico. Selecione a situação abaixo que melhor descreve o sistema de computador que está usando e siga as instruções fornecidas:

**1: [Se você tiver um computador de mesa Dell™ ou um computador portátil Dell™ com acesso à Internet](file:///C:/data/Monitors/2408WFP/PB/UG/internet.htm)**

**2: [Se você tiver um computador de mesa ou portátil ou uma placa de vídeo que não seja Dell™](file:///C:/data/Monitors/2408WFP/PB/UG/non-dell.htm)**

# <span id="page-31-0"></span>**Monitor Tela Plana Dell™ 2408WFP**

**[Guia do usuário](file:///C:/data/Monitors/2408WFP/PB/UG/index.htm)**

**[Instruções importantes para configurar a resolução do monitor para 1920 x 1200 \(Ideal\)](file:///C:/data/Monitors/2408WFP/PB/UG/optimal.htm)**

### **As informações neste documento estão sujeitas a alterações sem aviso prévio. © 2007 Dell Inc. Todos os direitos reservados.**

A reprodução por qualquer meio possível, sem permissão por escrito da Dell™ Inc, é estritamente proibida.

Marcas comerciais usadas neste texto: *Dell,* o logotipo *DELL* logo são marcas registradas da Dell Inc; Microsoft e Windows são marcas registradas ou marcas comerciais da<br>Microsoft Corporation nos EUA e/ou outros países.

Outros nomes e marcas comerciais podem ser usados neste documento como referência a outros proprietários de nomes ou marcas ou a seus produtos. A Dell Inc. nega<br>qualquer interesse de propriedade em marcas e nomes comerciai

Modelo 2408WFP

Dezembro 2007 Rev. A00

### <span id="page-32-0"></span>[Volta á Página do Índice](file:///C:/data/Monitors/2408WFP/PB/UG/index.htm)

### **Configurando seu monitor Guia do Usuário do Monitor Tela Plana DellT 2408WFP**

- [Acoplando a base](#page-32-1)
- O [Conexão do monitor](#page-32-2)
- [Como organizar seus cabos](#page-33-1)
- [Fixação do Soundbar no monitor \(opcional\)](#page-34-1)
- **O** [Removendo a base](#page-34-2)

### <span id="page-32-1"></span>**Acoplando a base**

**OBSERVAÇÃO:** A base está removida quando o monitor sai da fábrica.

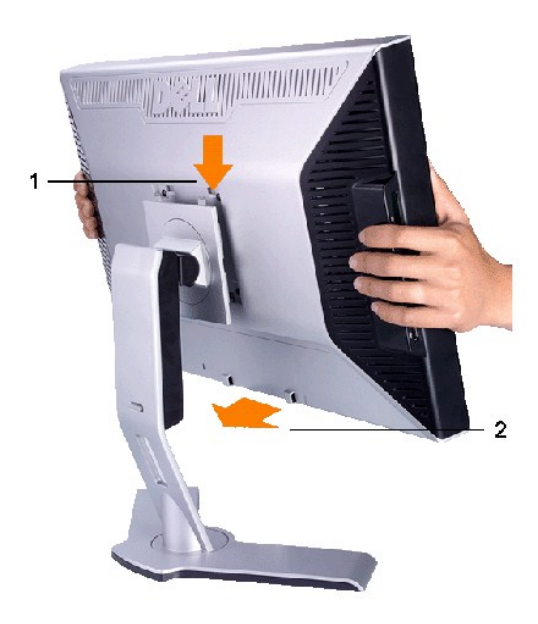

Coloque a base sobre uma superfície plana e siga esses passos para fixar a base do monitor:

1. Encaixe a ranhura na parte traseira do monitor nas duas abas da parte superior da base.<br>2. Abaixe o monitor de forma que a área de montagem se encaixe ou trave na base.

### <span id="page-32-2"></span>**Conexão do monitor**

**ATENÇÃO: Antes de iniciar qualquer procedimento desta seção, leia as** [instruções de segurança](file:///C:/data/Monitors/2408WFP/PB/UG/appendx.htm#Safety%20Instructions).

Para conectar seu monitor ao computador, execute os seguintes passos/instruções:

- 
- ι Desligue o computador e desconecte o cabo elétrico.<br>ι Ligue o cabo do conector do monitor branco (digital DVI-D), o cabo do conector do monitor azul (VGA analógico) ou o cabo preto DisplayPort na porta de<br>νίdeo corresp

#### **Conexão do cabo DVI branco**

<span id="page-33-0"></span>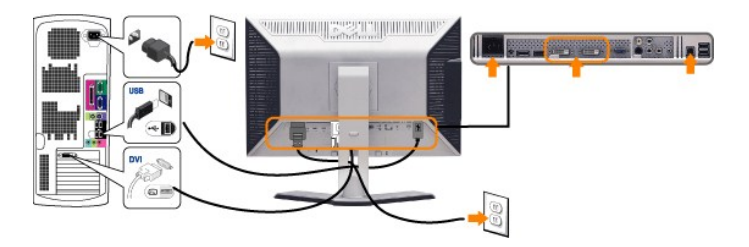

**OBSERVAÇAO:** Seu monitor suporta duas portas DVI. Você pode escolher DVI-D 1 ou DVI-D 2 através do<br>botão de seleção de origem.

**Conexão do cabo VGA azul**

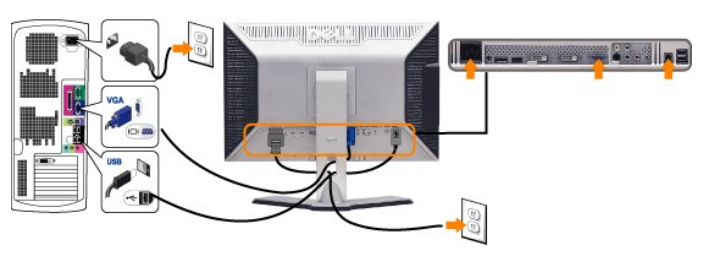

**Conexão do cabo DisplayPort preto**

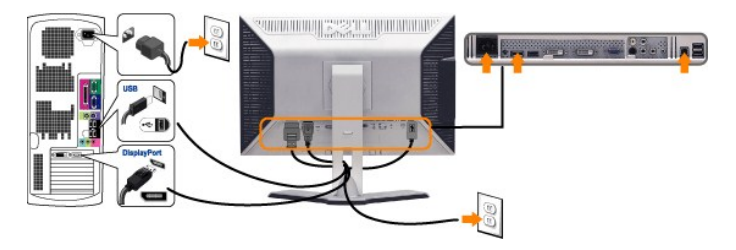

**OBSERVAÇÃO:** Os Elementos Gráficos são usados apenas com o intuito de ilustração. A aparência do computador pode variar.

Após concluir a conexão do cabo DVI/VGA/DisplayPort, siga o procedimento abaixo para concluir a configuração de seu monitor:

- l Conecte os cabos elétricos do computador e do monitor em uma tomada próxima. l Ligue o monitor e o computador.
- Se o monitor exibir uma imagem, a instalação está concluída. Se ainda não exibir uma imagem, consulte a seção <u>[Solução de problemas](file:///C:/data/Monitors/2408WFP/PB/UG/solve.htm#Monitor%20Specific%20Troubleshooting)</u>.<br>I Use o porta-cabo da base do monitor para organizar os cabos.
- 

### <span id="page-33-1"></span>**Como organizar seus cabos**

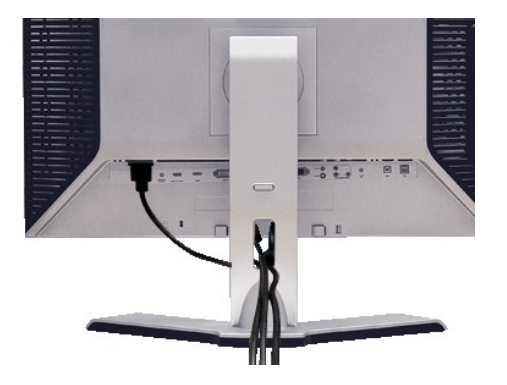

Depois de ligar todos os cabos necessários ao monitor e computador, (consulte <u>[Conectando seu monitor](#page-32-2)</u> para obter informações sobre a ligação de cabos),<br>utilize o suporte de cabos para organizar de forma eficiente todos os

# <span id="page-34-1"></span><span id="page-34-0"></span>**Fixação do Soundbar no monitor**

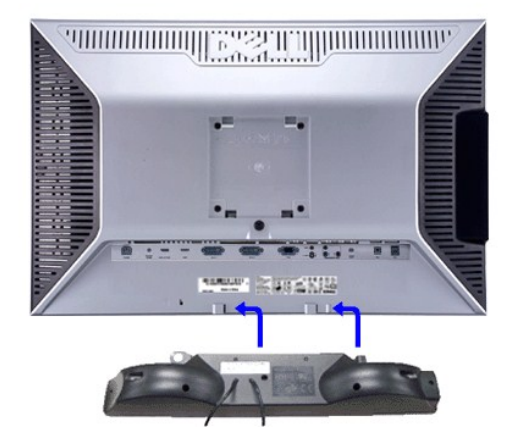

- **1.** Na parte de trás do monitor, fixe o Soundbar alinhando os dois slots com os dois guias ao longo da parte inferior traseira do monitor.
- **2.** Deslize o Soundbar para a esquerda até se encaixar no lugar.
- **3.** Conecte o Soundbar ao conector de alimentação.
- **4.** Insira o miniplugue estéreo verde da parte posterior do Soundbar na entrada de áudio do computador.
- **AVISO:** Não use com nenhum dispositivo que não seja o Dell Soundbar.

*Ø OBSERVAÇÃO: A saída de 12 V do conector de alimentação do Soundbar é para o Dell™ Soundbar opcional somente.* 

### <span id="page-34-2"></span>**Removendo a base**

**OBSERVAÇÃO:** Para evitar riscos na tela LCD ao remover a base, certifique-se de que o monitor seja colocado sobre uma superfície limpa.

Execute as seguintes etapas para remover a base:

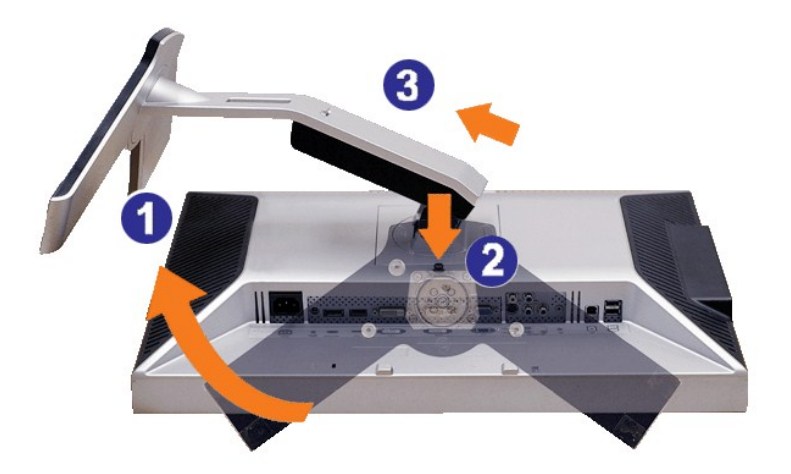

1. Gire a base para permitir acesso ao botão de liberação da base.<br>2. Pressione e segure o botão de liberação da base.<br>3. Levante a base e afaste-a do monitor.

- 2. Pressione e segure o botão de liberação da base. 3. Levante a base e afaste-a do monitor.
- 

<span id="page-35-0"></span>[Volta á Página do Índice](file:///C:/data/Monitors/2408WFP/PB/UG/index.htm)

### **Resolução de problemas**

**Guia do Usuário do Monitor Tela Plana DellT 2408WFP**

- [Solução de problemas específicos do monitor](#page-35-1)
- **Problemas comun**
- **[Problemas de vídeo](#page-37-1)**
- **[Problemas específicos](#page-37-2)**
- [Problemas específicos do Universal Serial Bus \(USB\)](#page-37-3)
- [Resolução de problemas do Dell™ Sound Bar \(opcional\)](#page-38-1)
- [Solução de problemas do leitor de cartão](#page-38-2)

**AVISO:** Antes de iniciar qualquer procedimento descrito nesta seção, siga as [Instruções de segurança](file:///C:/data/Monitors/2408WFP/PB/UG/appendx.htm#Safety%20Instructions).

### <span id="page-35-1"></span>**Solução de problemas específicos do monitor**

#### **Verificação de autoteste**

O monitor possui um recurso de autoteste que permite verificar se ele está operando de forma adequada. Se o monitor e o computador estiverem devidamente conectados, mas a tela permanecer escura, execute o autoteste do monitor seguindo estas etapas:

- 1. Desligue o PC e o monitor.
- 2. Desconecte o cabo de vídeo da parte posterior do computador. Para garantir uma operação de autoteste adequada, remova o cabo analógico (conector azul) da parte posterior do computador.
- 3. Ligue o monitor.

A caixa de diálogo flutuante deverá aparecer no ecrã (num fundo preto), se o monitor não for capaz de captar um sinal de vídeo e estiver a funcionar<br>correctamente. Enquanto no modo de teste automático, o LED de alimentação

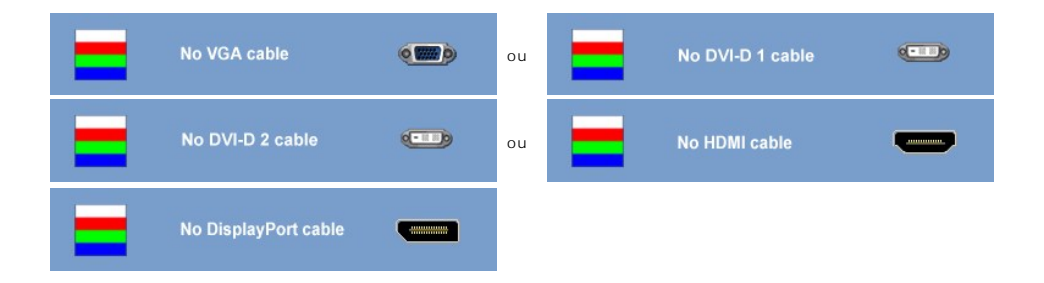

- 4. Essa caixa também aparecerá durante a operação normal do sistema se o cabo de vídeo estiver desconectado ou danificado.
- 5. Desligue o monitor e reconecte o cabo de vídeo, depois ligue o PC e o monitor.

Se a tela do monitor permanecer em branco após o procedimento anterior, verifique o controlador de vídeo e o computador, pois seu monitor está funcionando normalmente.

**OBSERVAÇÃO:** Verificação do recurso de autoteste não disponível para os modos de vídeo S-Video, Composto e Componente.

#### **Mensagens de alerta do OSD**

Para assuntos relacionados com o OSD, consulte [Mensagens de alerta do OSD](file:///C:/data/Monitors/2408WFP/PB/UG/operate.htm#warning).

### <span id="page-35-2"></span>**Problemas comuns**

A tabela a seguir contém informações gerais sobre problemas comuns de monitores que podem ser encontrados.

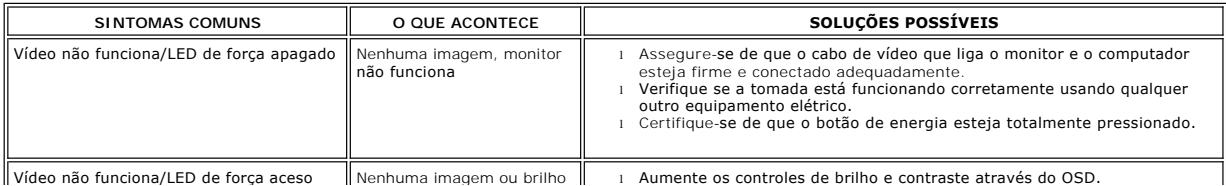

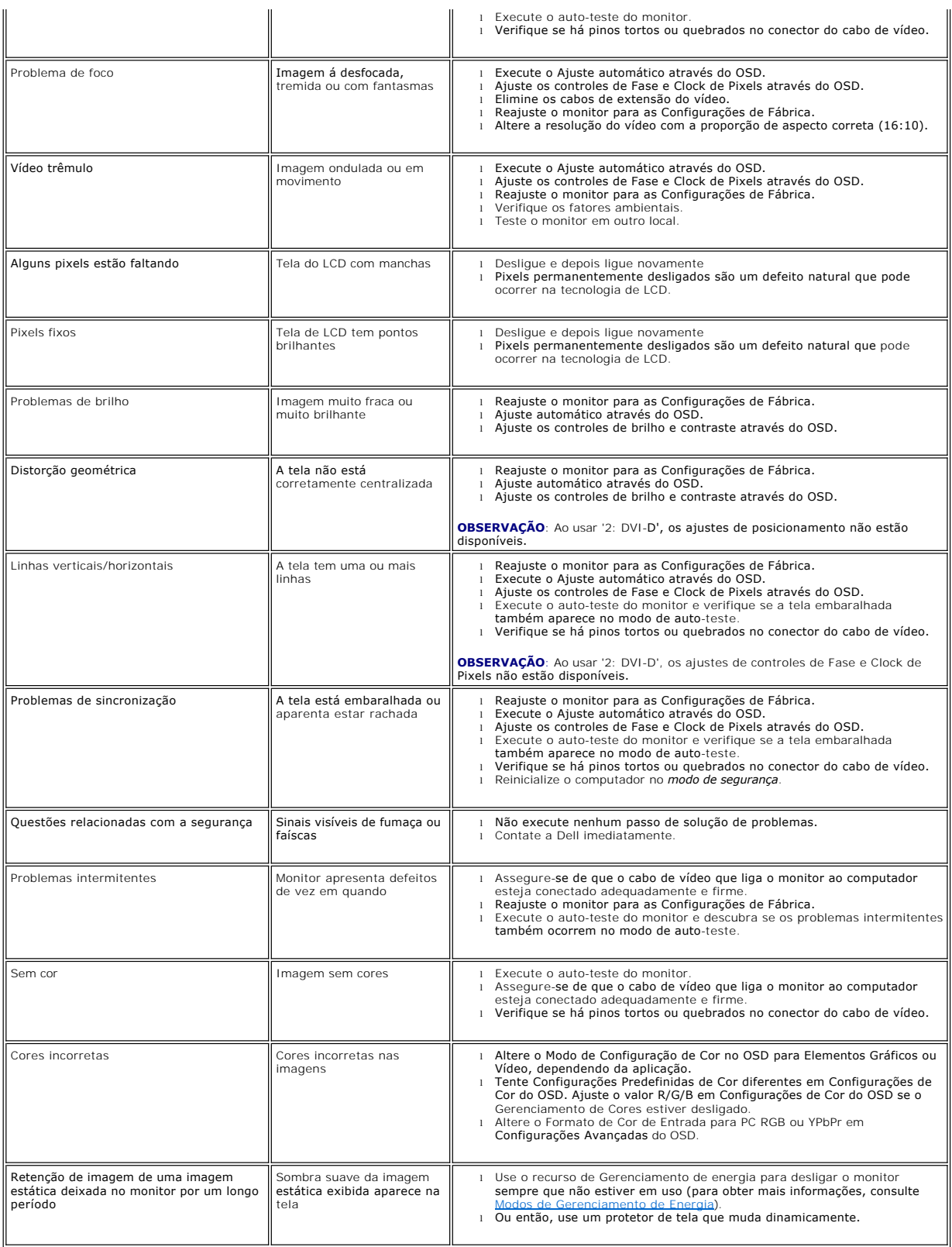

# <span id="page-37-1"></span><span id="page-37-0"></span>**Problemas de vídeo**

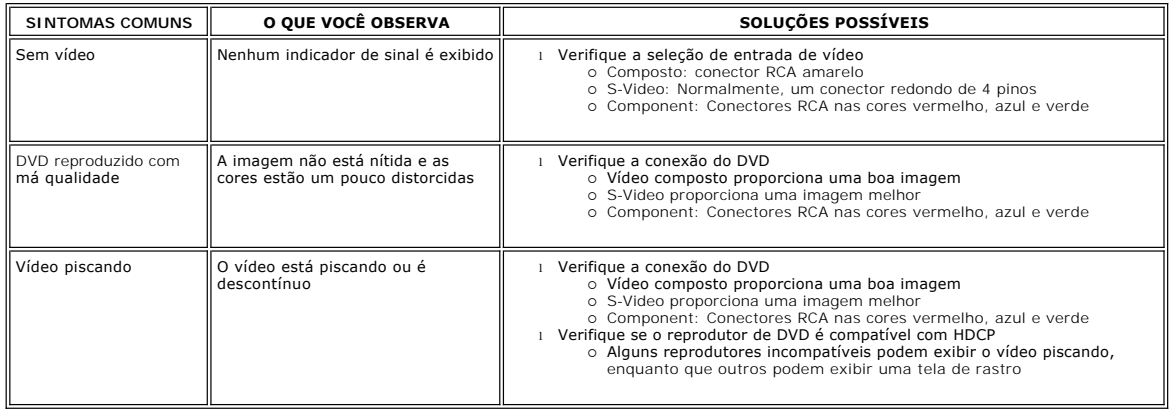

# <span id="page-37-2"></span>**Problemas específicos**

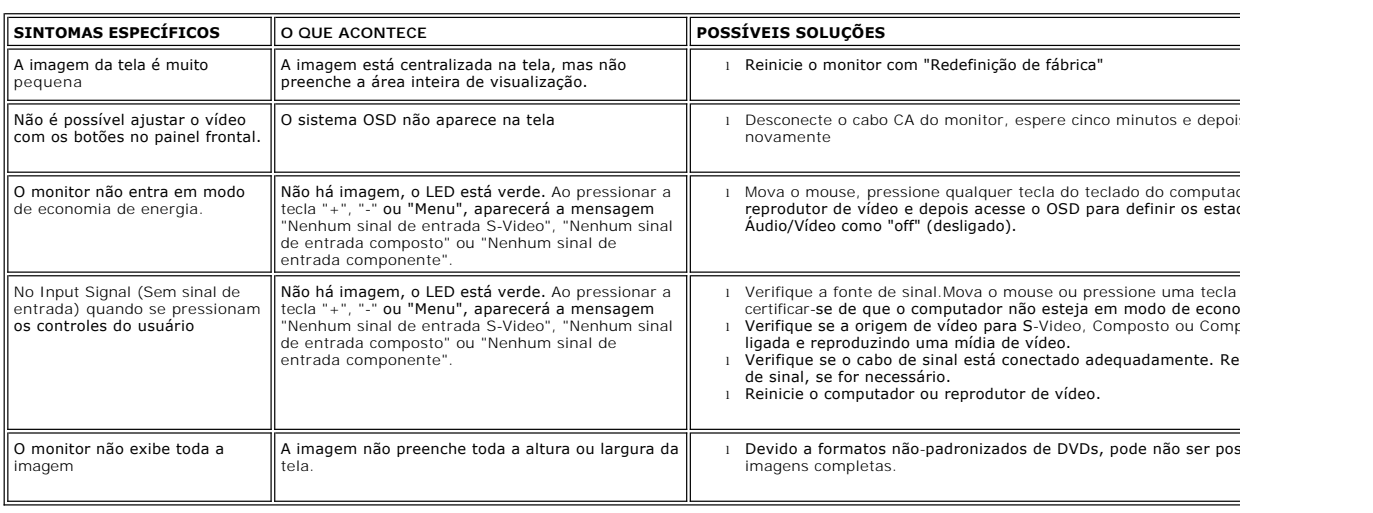

**OBSERVAÇÃO:** Ao selecionar DVI-D, DisplayPort, HDMI, S-Video, Vídeo Composto ou Vídeo Componente, a função de Ajuste Automático não estará disponív

# <span id="page-37-3"></span>**Problemas específicos do Universal Serial Bus (USB)**

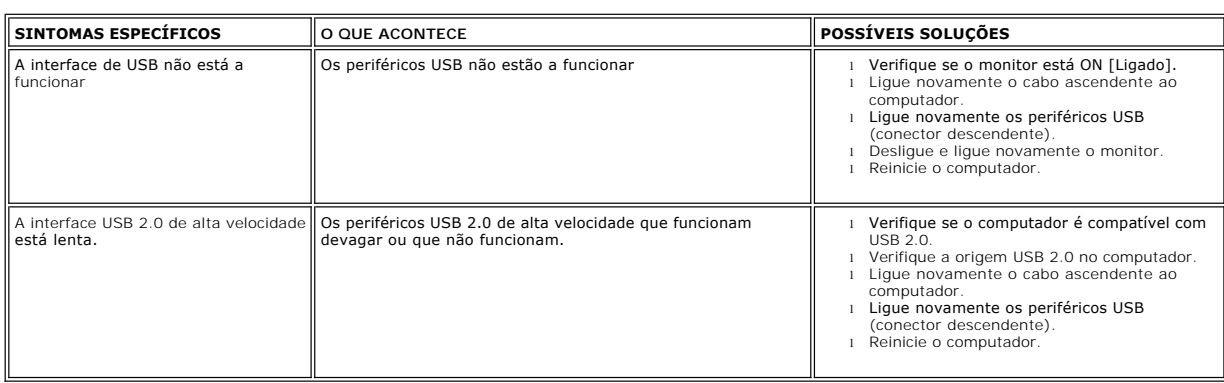

# <span id="page-38-1"></span><span id="page-38-0"></span>**Resolução de problemas do Dell™ Soundbar (opcional)**

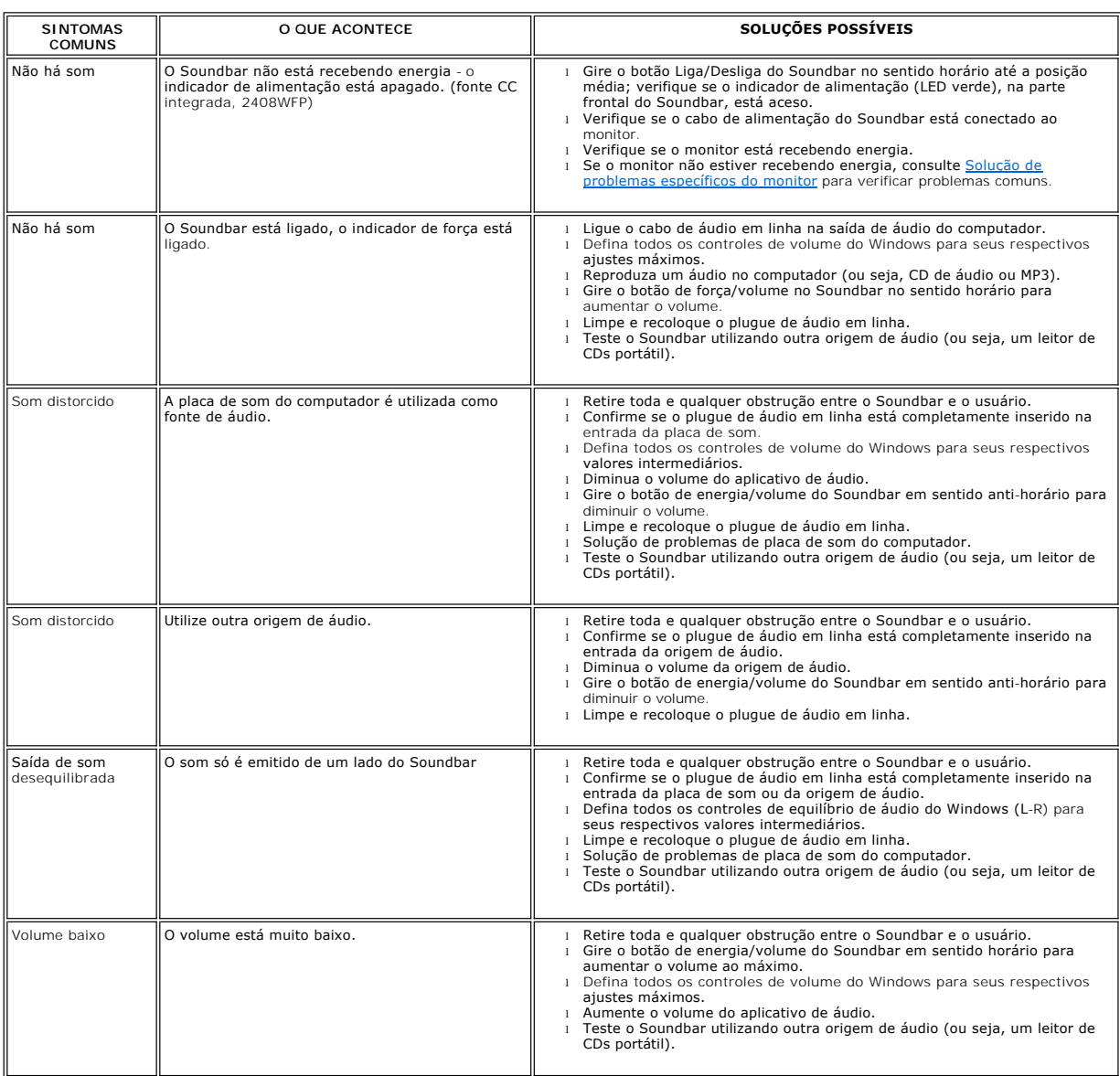

# <span id="page-38-2"></span>**Solução de problemas do leitor de cartão**

**CUIDADO:** Não remova o dispositivo ao durante a leitura ou gravação da mídia. Isso pode causar a perda dos dados ou danificar a mídia.

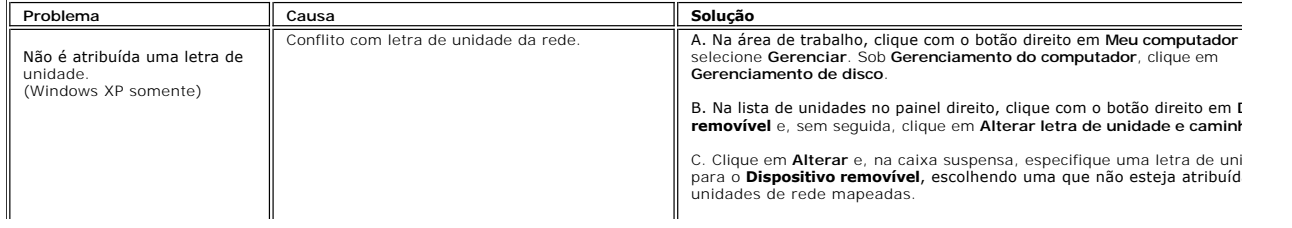

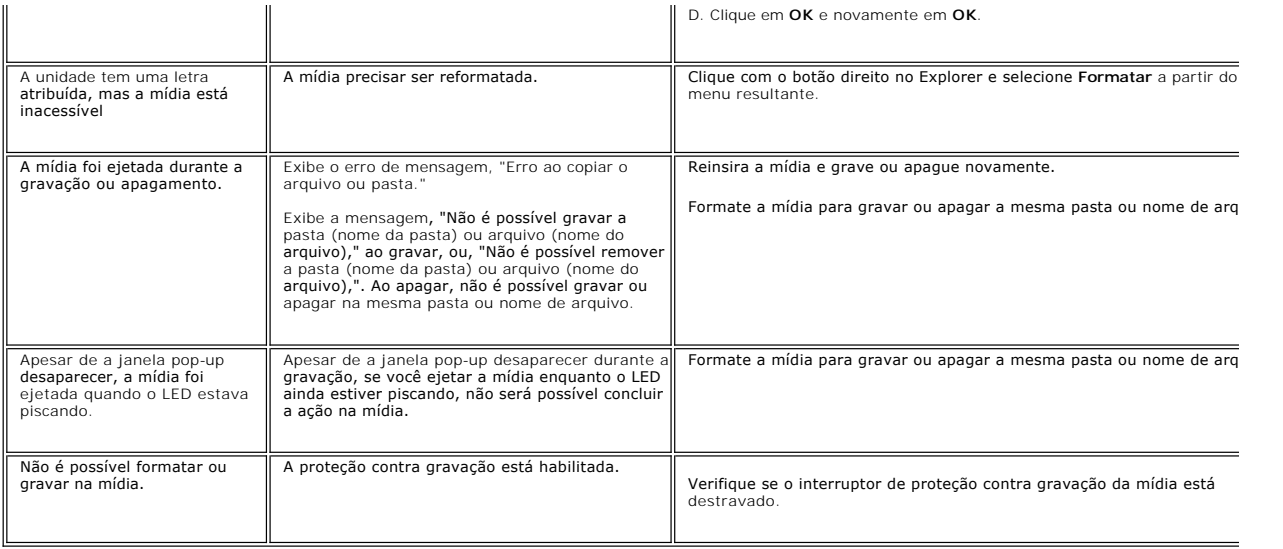